# **Serviços Telemáticos**

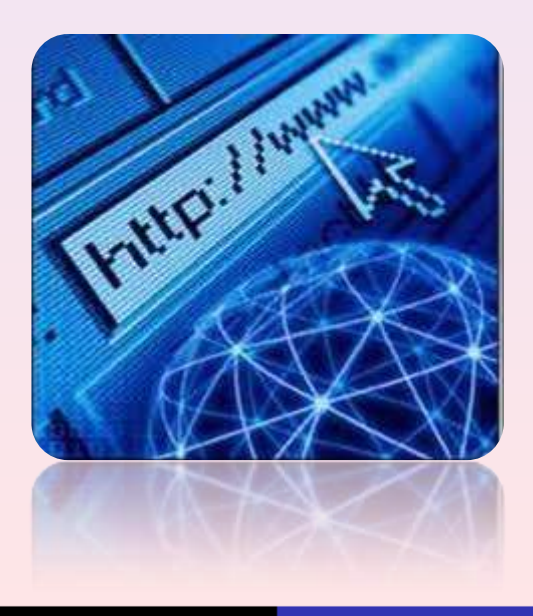

 $\circ$  Ricardo Campos [http://www.ccc.ipt.pt/~ricardo] **Servicos Telemáticos** Servicos Telemáticos

#### Autoria

Esta apresentação foi desenvolvida por Ricardo Campos, docente do Instituto Politécnico de Tomar. Encontra-se disponível na página web do autor no link *Publications* ao abrigo da seguinte licença:

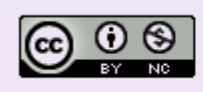

**Attribution-NonCommercial** CC BY-NC

Atribuição (BY): Os licenciados têm o direito de copiar, distribuir, exibir e executar a obra e fazer trabalhos derivados dela, conquanto que dêem créditos devidos ao autor ou licenciador, na maneira especificada por estes.

Uso Não comercial (NC): Os licenciados podem copiar, distribuir, exibir e executar a obra e fazer trabalhos derivados dela, desde que sejam para fins não-comerciais.

Mais detalhes em: http://creativecommons.org/licenses/by-nc/3.0/deed.pt

O seu uso, de parte ou da totalidade, pressupõe a utilização da seguinte referência:

**Campos, Ricardo. (2011). Apresentação Serviços Telemáticos. 149 slides.** 

A sua disponibilização em formato PPT pode ser feita mediante solicitação (email: ricardo.campos@ipt.pt)

# **Bibliografia**

#### **On-line**

IIS: http://www.iis.net/

ASP vs ASP.NET http://www.macoratti.net/asp\_net1.htm

FileZilla FTP Server: http://helpdeskgeek.com/networking/how-to-ftp-server-setup/

Teamviewer: http://pplware.sapo.pt/windows/software/teamviewer-405960/

Remote Desktop: http://www.online-tech-tips.com/windows-xp/how-to-setup-remotedesktop-on-windows-xp/

Request for Comments: http://www.rfc-editor.org/

# Aplicações Telemáticas

**Telemática** é a comunicação à distância de um conjunto de serviços informáticos (computadores, software, etc) fornecidos através de uma rede de telecomunicações (satélite, cabo, fibra óptica, etc).

Interface entre o utilizador final e o sistema de comunicação.

Três categorias:

- Aplicações Tradicionais;
- Aplicações Multimédia;
- Novas Aplicações Telemáticas;

# Aplicações Telemáticas

#### **Aplicações Tradicionais**

- Acesso Remoto;
- Email;
- WWW;
- Etc.

#### **Aplicações Multimédia**

- Vídeo-Conferência;
- Vídeo on Demand;
- Etc.

# Aplicações Telemáticas

#### **Novas Aplicações Telemáticas**

- TeleMedicina;
- Computação GRID (Computação Distribuída);
- Cloud Computing;
- Computação Voluntária (IBERCIVIS; SETI);

O serviço de páginas de informação é o interface gráfico para a Internet;

Serviço que permite aos utilizadores aceder a inúmero conteúdo multimédia das muitas páginas / "sites" disponíveis nos diversos servidores *web*.

Também conhecida pela abreviatura de web, a WWW é uma teia de informação à volta do mundo, acessível a todos os que dispõem de um browser.

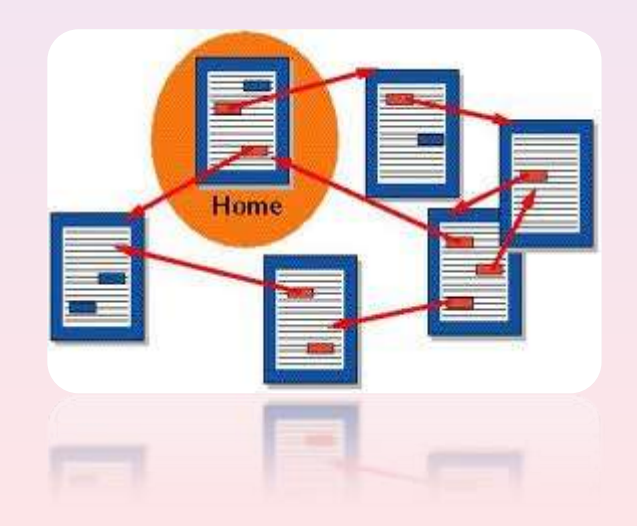

#### Mais de 486 milhões de páginas web em Setembro de 2011

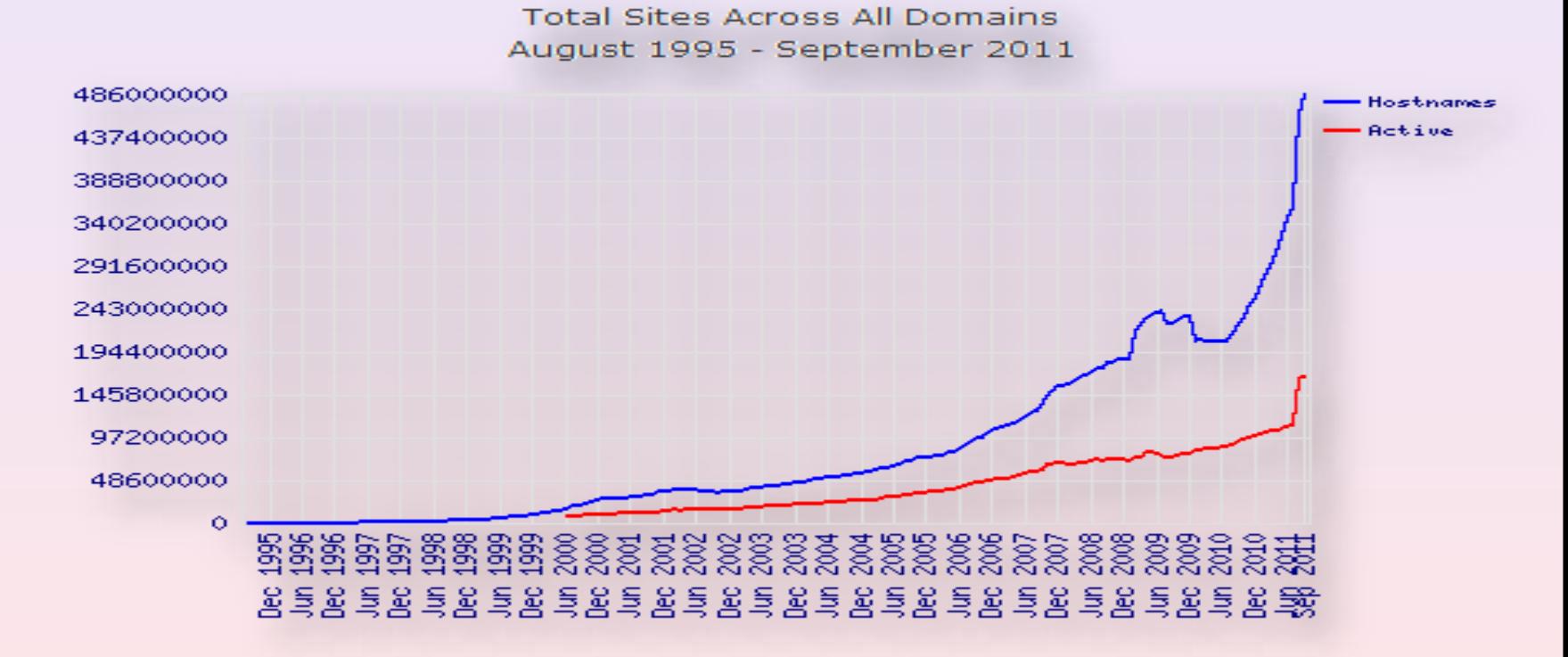

*http://news.netcraft.com/archives/web\_server\_survey.html*

 $\odot$  Ricardo Campos [http://www.ccc.ipt.pt/~ricardo] **Servicos Telemáticos** Servicos Telemáticos

**HTML** (HyperText Mark-up Language) é uma linguagem de programação usada para construir websites. Foi inventado em **1990** por um cientista chamado **Tim Berners-Lee**. Ao inventar o HTML ele lançou as fundações da Internet tal como a conhecemos actualmente.

Para visualizar o código HTML de uma página usa-se "View" (Ver) no topo do navegador e escolhe-se a opção "Source" (Código fonte).

Um **website** (também chamado sítio Internet) é um conjunto de ficheiros HTML, vinculados por relações hipertextuais, **armazenados num servidor web**, ou seja um computador permanentemente ligado à Internet, alojando as páginas web

**Hyper Text Transfer Protocol** é o protocolo usado na World Wide Web para a distribuição e recuperação de informação.

A troca de informações entre um browser e um servidor Web é toda feita através desse protocolo, que foi criado especificamente para a World Wide Web

O HTTP define uma forma de conversação no estilo pedido – **resposta entre um cliente (o browser) e um servidor (o servidor Web)**.

Os **clientes** de uma conexão HTTP são os **browsers** e os **servidores** de uma conexão HTTP são os **servidores Web**.

#### **Servidores Web**

- **1. Software** responsável por aceitar pedidos HTTP e servi-los com respostas HTTP.
- **2. Computador** que executa um programa que disponibiliza as funcionalidades descritas acima.

Lista de servidores web:

Internet Information Services (IIS) da Microsoft

Apache HTTP Server (habitualmente instalados em máquina unix mas também passível de ser instalado nos sistemas operativos da família Microsoft)

#### **IIS Microsoft**

Uma de suas características mais utilizadas é a geração de páginas HTML dinâmicas, que diferentemente de outros servidores web, usa tecnologia proprietária, o ASP (Active Server Pages), mas também pode usar outras tecnologias com adição de módulos de terceiros.

#### **Instalar o IIS no Windows**:

Painel de Controlo – Programas – Programas e Funcionalidades – Activar ou desactivar funcionalidades do windows

Activar Serviços de Informação de Internet

Activar Microsoft .Net Framework Windows Communication Foundation HTTP Activation; Windows Communication Foundation Non-HTTP Activation;

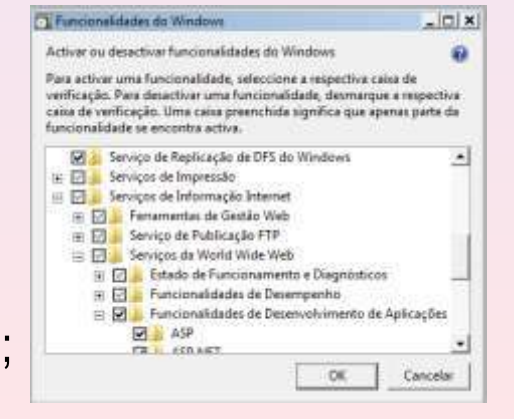

Seleccionar também a "Consola de Gestão Web" que está em "Ferramentas de Gestão Web"• de forma a ter acesso à interface gráfica que possibilita alterar as configurações do IIS.

Por defeito não fica marcada a opção para suporte de ASP.net. Se for necessário, basta navegar até "Funcionalidades de Desenvolvimento de Aplicações" e activar o suporte.

Para testarmos o correcto funcionamento do servidor basta digitar no URL o seguinte endereço: http://localhost

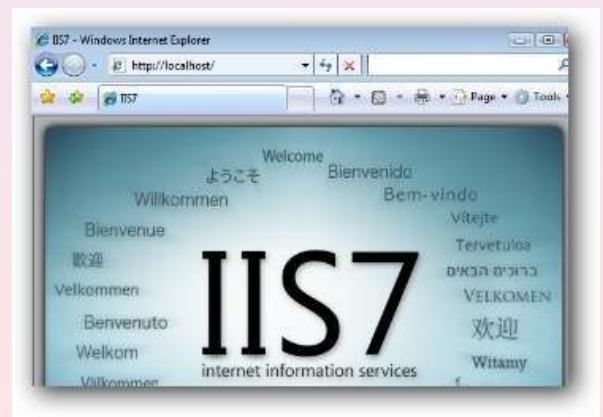

© Ricardo Campos [http://www.ccc.ipt.pt/~ricardo] **Servicos Telemáticos Servicos** Telemáticos

#### **Modificar as configurações do IIS**:

Painel de Controlo – Sistema e Manutenção – Ferramentas Administrativas – Gestor de Serviços de Informação Internet (IIS)

Durante a instalação do IIS, a configuração de um site padrão (Default Web Site) é criada no directório c:\inetpub\wwwroot no servidor Web (o ficheiro iisstart existente dentro desta pasta é que responde ao endereço http://localhost)

É possível usar esse directório para publicar o conteúdo na web. Podemos no entanto pretender alojar mais do que um site no servidor. Nesse caso será necessário criar um directório para cada website.

No IIS podemos adicionar tantas aplicações quantos websites existirem:

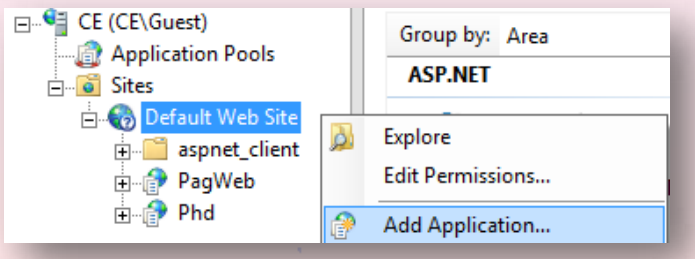

Se for essa a opção, deveremos atribuir um nome amigável à aplicação e definir o caminho físico:

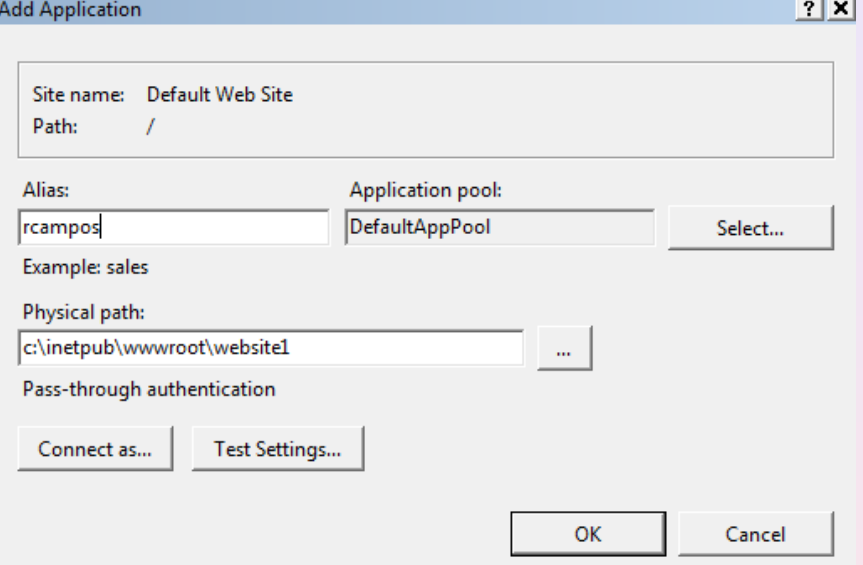

Para testar o funcionamento da página basta digitar o seguinte endereço no browser: http://localhost/rcampos

O servidor deverá devolver ao browser (cliente) a página index.html que se encontra dentro da directoria especificada. É provável que tenha que activar o Directory Browsing

 $\odot$  Ricardo Campos [http://www.ccc.ipt.pt/~ricardo] **Servicos Telemáticos** Servicos Telemáticos

#### Iniciar ou Parar um site:

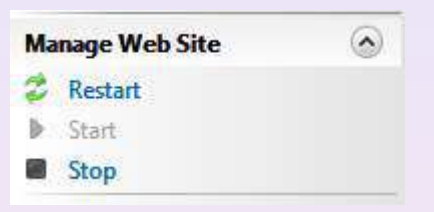

Configurar SSL (Secure Sockets Layer) no IIS:

- Obter um certificado
- Criar uma ligação HTTPS no site
- Testar através de um pedido ao site

Obter Certificado. No painel esquerdo (Conexões) clicar com o rato no nome do servidor (neste caso: CE(CE\Guest). No painel direito clicar em Server Certificates

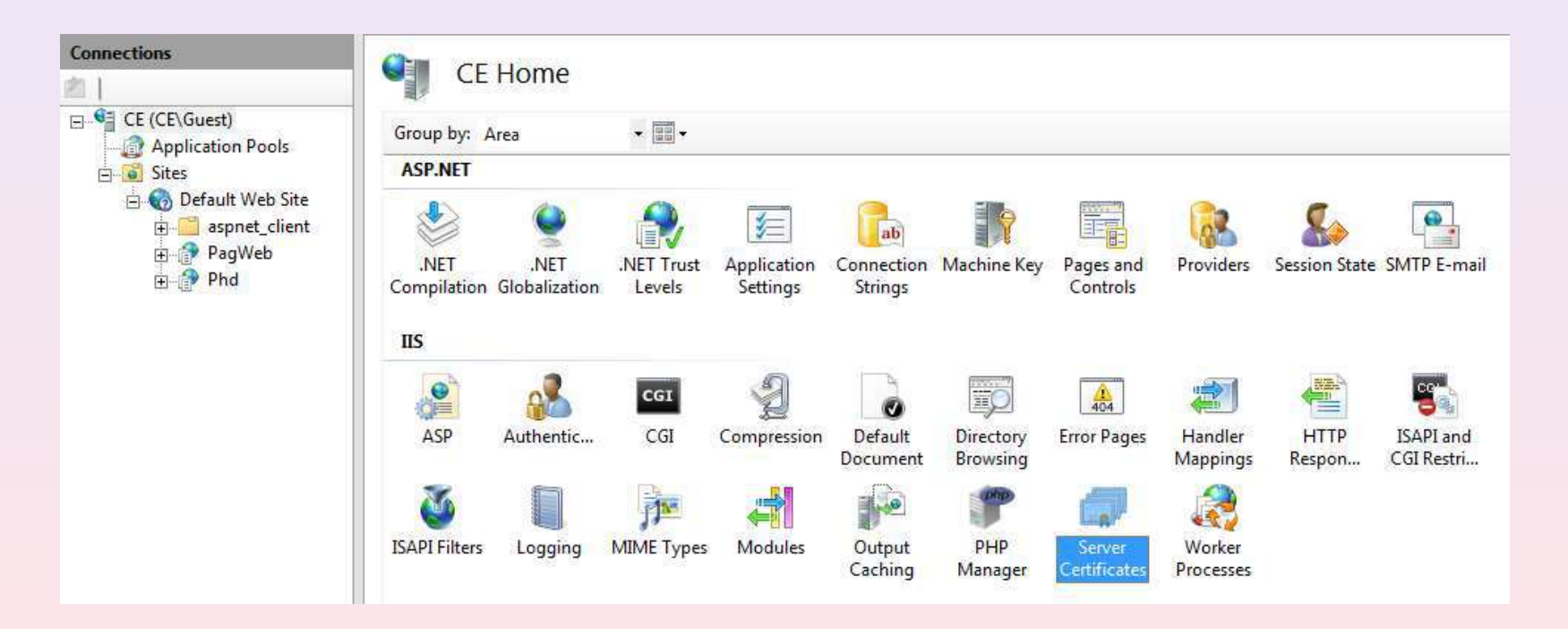

#### Escolha do certificado:

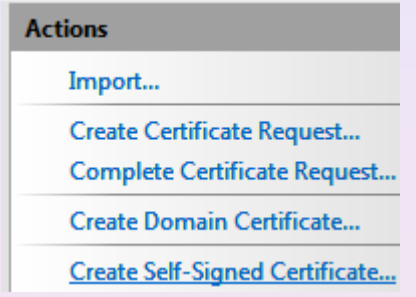

Certificados Self-signed são certificados criados no próprio computador. São úteis em ambientes onde não é importante para o utilizador final confiar no servidor (por exemplo em ambientes de teste).

Escolher um nome amigável para o certificado e clicar em ok.

O certificado servirá como encriptação HTTP SSL e para autenticar a identificação do servidor.

Criar uma ligação HTTPS no site:

Seleccionar default web site e clicar em bindings:

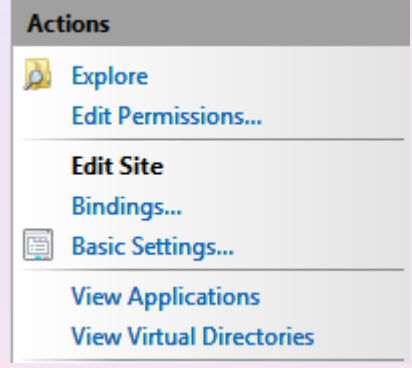

Clique em **Add** para adicionar uma nova ligação SSL para o site

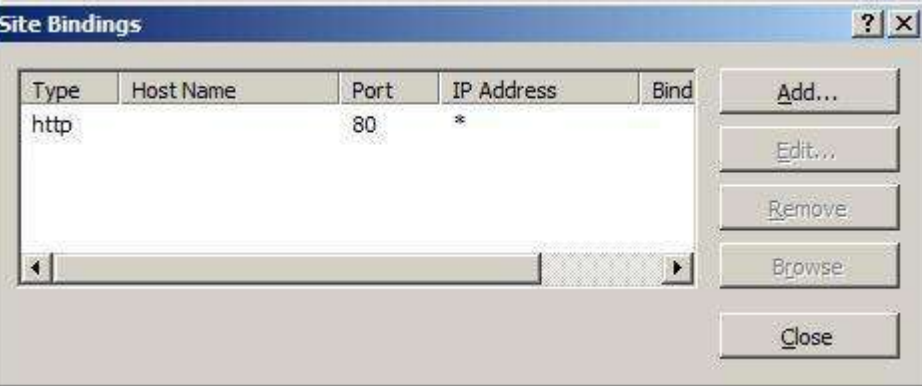

 $\odot$  Ricardo Campos [http://www.ccc.ipt.pt/~ricardo] **Servicos Telemáticos** Servicos Telemáticos

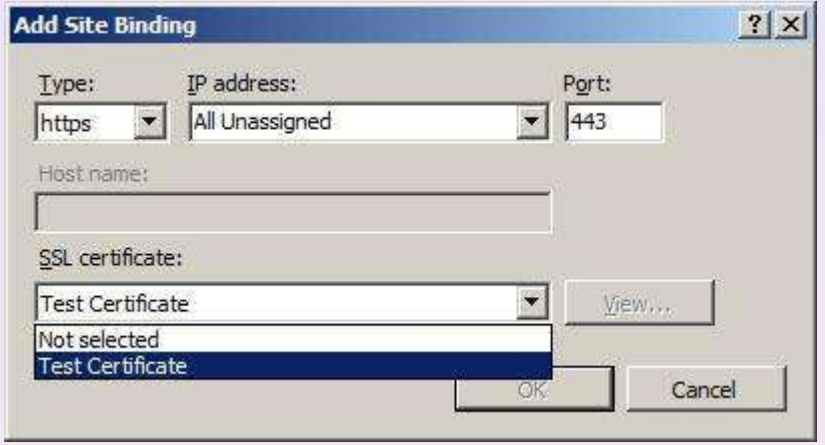

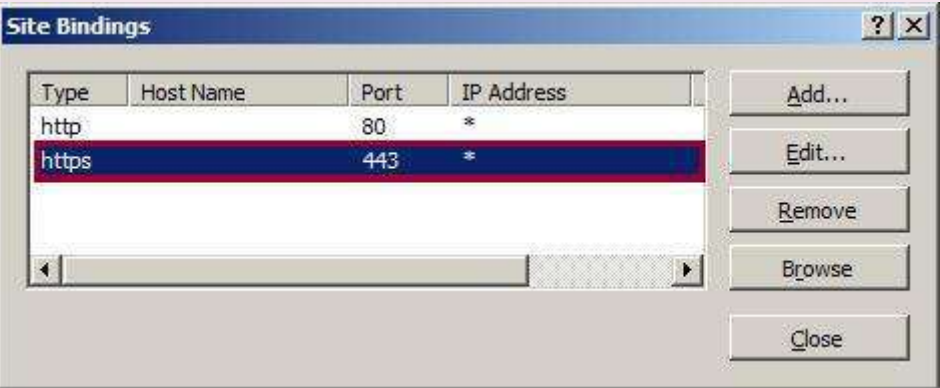

#### **© Ricardo Campos** [http://www.ccc.ipt.pt/~ricardo] **Servicos Telemáticos** Servicos Telemáticos

Verificar a ligação SSL dando um clique em:

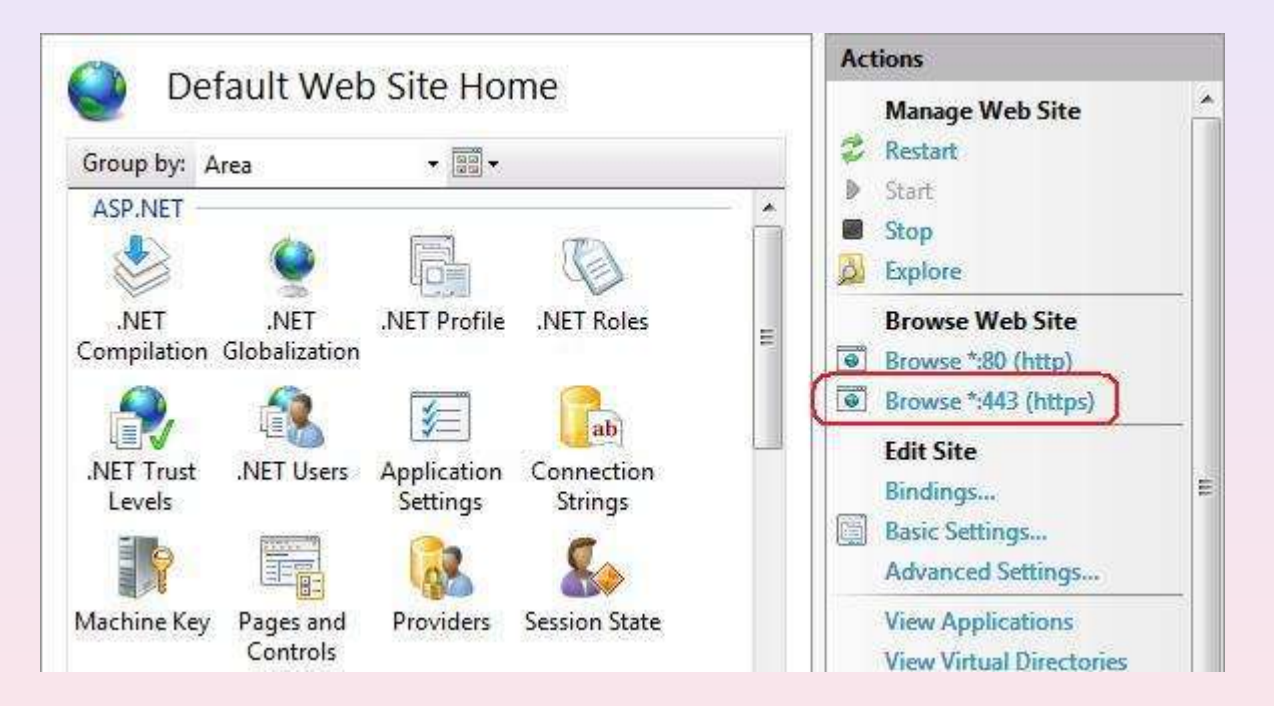

De imediato o browser mostra um erro (já esperado), porque o certficado foi emitido pelo computador e não por uma entidade certificada.

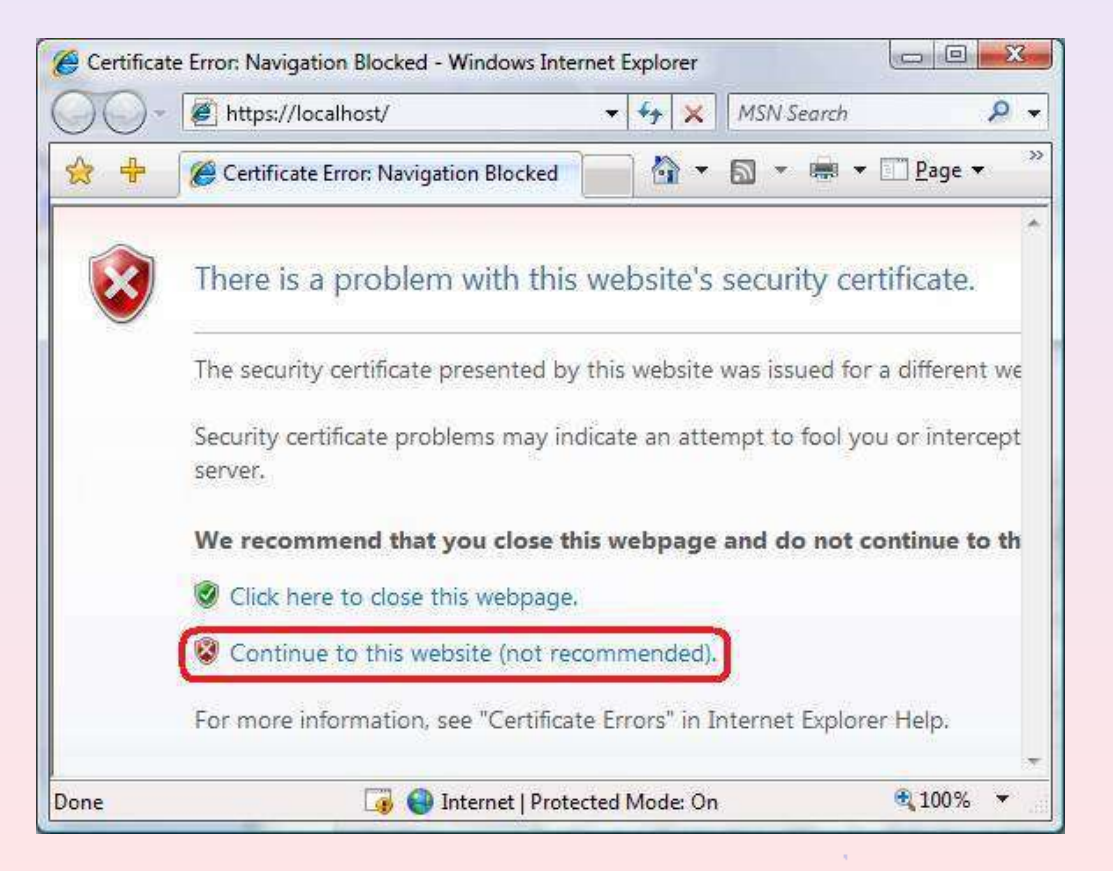

Configurar definições de SSL se queremos que o site exiga SSL:

Clicar em Default Web Page e em SSL Settings no painel do meio. De seguida já é possível exigir SSL

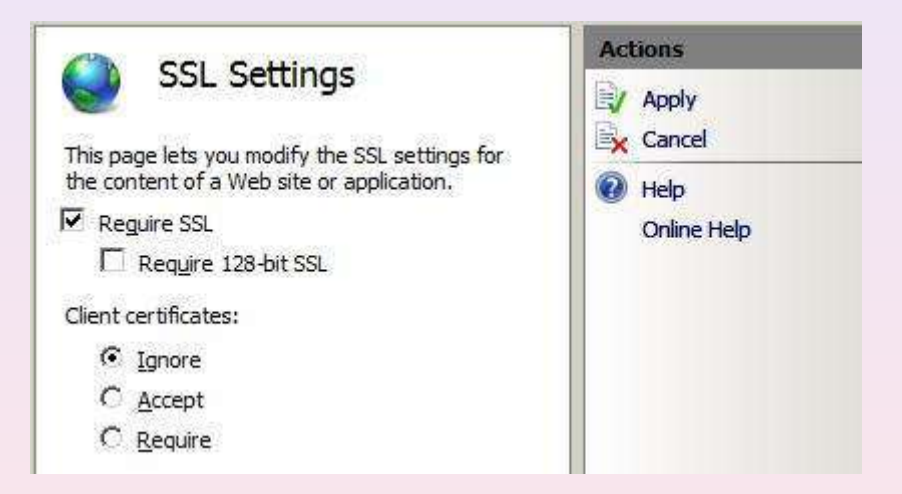

Se agora digitarmos no browser o endereço http://localhost/rcampos ele simplesmente não vai funcionar. Solução: http**s**://localhost/rcampos

Configurar a Autenticação do Utilizador para acesso ao website:

Abrir a consola do IIS.

Seleccionar o website e no painel do meio seleccionar Autenticação

Validar se a autenticação anónima se encontra habilitada

Editar as credenciais de acesso:

Deverá ser um user (com a respectiva password) existente no sistema:

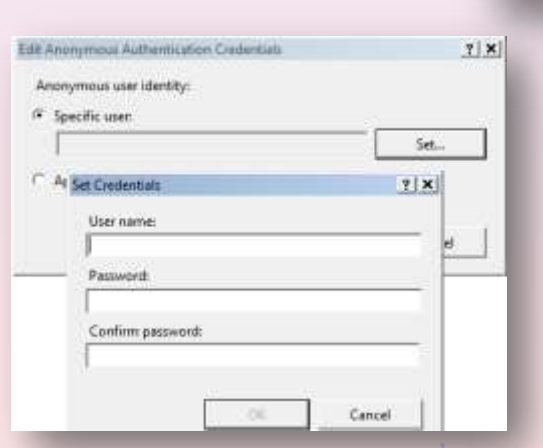

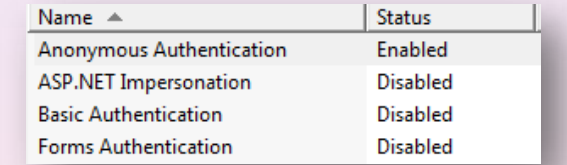

 $\odot$  Ricardo Campos [http://www.ccc.ipt.pt/~ricardo] **Servicos Telemáticos** Servicos Telemáticos

Limite Máximo de Conexões simultâneas permitidas:

Clique no site e no painel das acções escolha a opção limites.

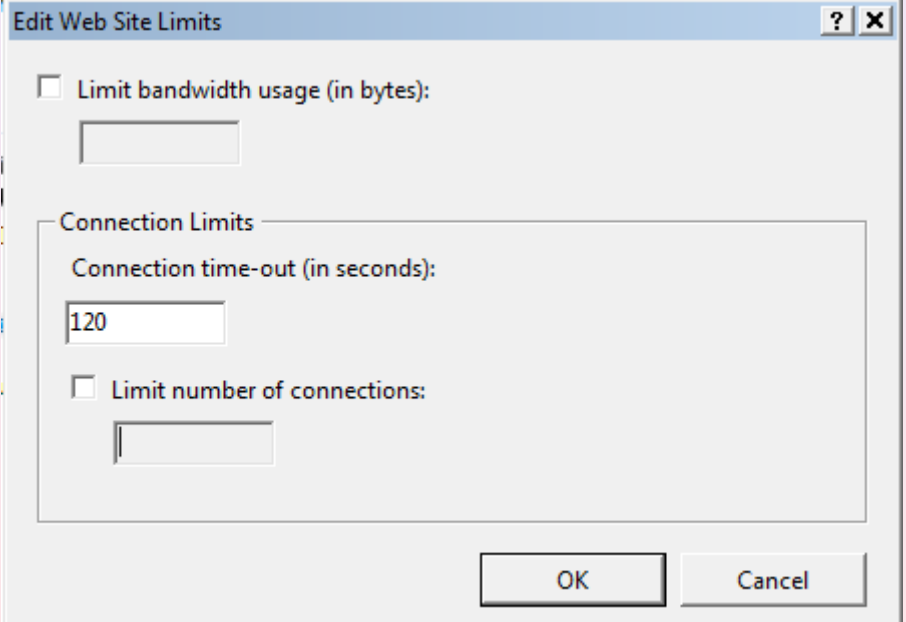

#### $\odot$  Ricardo Campos [http://www.ccc.ipt.pt/~ricardo] **Servicos Telemáticos** Servicos Telemáticos

#### **Páginas Dinâmicas e Páginas Estáticas**

A origem do conteúdo enviado pelo servidor web numa resposta a um pedido HTTP pode ser:

- 1. Estática: se vier directamente de um ficheiro já existente no servidor.
- 2. Dinâmica: se for criada dinamicamente por outro programa, script ou API chamado pelo servidor. Neste caso, o pedido, depois de recebido, **é processado pelo servidor web** que vai criar dinamicamente o conteúdo que depois será enviado para o cliente.

As páginas dinâmicas têm a vantagem de poderem ser programadas, ou seja usando alguma linguagem de programação (php, Java, C#, ...) podemos criar programas que correm no servidor web, eventualmente acedendo a **bases de dados** e cujo resultado é enviado para o browser

**ASP** (Active Server Pages) é uma linguagem de programação (interpretada no lado do servidor) para geração de conteúdo dinâmico.

Roda sobre Windows no servidor web da Microsoft.

O uso desta tecnologia vem diminuindo sendo progressivamente substituído pelo ASP.NET

**ASP.NET** é a plataforma da Microsoft para o desenvolvimento de aplicações Web e é o sucessor da tecnologia ASP

É um componente do IIS que permite através de uma linguagem de programação (C#; C++; VB) integrada na .NET Framework criar páginas dinâmicas

Uma página ASP.NET é idêntica a uma página HTML

Criar uma página ola.asp para testar:

```
<html>
<body bgcolor="blue">
<center>
<h4>Olá pessoal!</h4>
<p><%Response.Write(now())%></p>
</center>
</body>
</html>
```
Para converter a página dinâmica gerada por ola.asp em uma página ASP.NET dinâmica basta renomear o arquivo para ola.aspx

O código não sofre nenhuma alteração.

Então não há diferenças entre uma página em asp e uma página aspx?

O ficheiro **ola.asp** possui tags especiais que contém código script que o servidor irá executar. As tags (marcadores) precisam ser colocadas onde se quer que o resultado apareça.

Para fazer isto as tags e os scripts ASP devem ficar misturados com o código HTML. Isto leva a um código de difícil leitura e manutenção.

A ASP.NET resolveu este problema com os **Server controls** (tags que podem ser interpretadas pelo servidor)

Vejamos um código que ilustra isto:

**<% TimeStamp.InnerText=now() %>** <html> <body bgcolor="aqua"> <center> <h4>Olá, Pessoal isto é uma página ASP.NET !</h2> **<p id="TimeStamp" runat="server"></p>** </center> </body> </html>

Os controles são tags HTML padrão , com excepção de possuírem o atributo : *runat="server"*

O atributo **runat="server"** tornou a **tag <p>** num controle do servidor**.** O **atributo id** dá nome ao controle e torna possível fazer uma referência a ele no código executável. (foi movido para fora do código HTML).

#### Configuração de PHP no IIS:

Instalação manual: http://andafter.org/publicacoes/como-instalar-o-php-no-iis\_867.html

Instalação automática - **recomendada** (download do ficheiro .msi) http://windows.php.net/download/

A instalação deve ser feito com todos os extras.

Testar o funcionamento do PHP. Criar o ficheiro teste.php:

 $\langle$ ?php phpinfo(); ?>

Alojá-lo no website PagWeb e testar: http://localhost/PagWeb/teste.php

O resultado deverá ser uma página com as configurações do PHP (é necessário adicionar o tipo .php text/html nas extensões MIME).

Instalar o PHP Manager, software que permite uma customização do PHP através do IIS, nomeadamente acesso ao ficheiro de configuração, possibilidade de adicionar ou desactivar algumas extensões.

Download: http://phpmanager.codeplex.com/releases/view/69115

Uma vez instalado, abrir o IIS. Junto com outros icons deverá aparecer o icon:

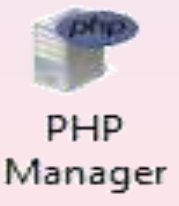

#### Configuração de MySQL no IIS:

- Download: http://dev.mysql.com/downloads/
- User: root; Password: a definir
- O MySql Workbench (similar ao phpmyadmin) é aberto

Testar a conexão do PHP com o MySql:

Criar um ficheiro php com o nome **mysql.php.** (senha é a password definida anteriormente) .

```
<?php
  $link = mysql_connect('localhost', 'root', 'sua_senha'); 
 if (!\text{\$link}) {
        die('Não foi possível conectar: ' . mysql_error()); 
 } 
  echo 'Conexão bem sucedida'; 
  mysql_close($link);
```

```
?>
```
Como resultado deverá ser exibida a mensagem Conexão bem sucedida'

#### Instalação do PhPMyAdmin:

Download: http://www.phpmyadmin.net/home\_page/downloads.php

Abrir o ficheiro .zip e extrair toda a estrutura do ficheiro para a pasta raiz do site no IIS.

Uma vez que o PhpMyAdmin não é um software instalável, basta apenas editar o ficheiro de configuração para adicionar a senha do MySQL.

Para que seja possível a conexão do PHPMyAdmin no MySQL, abra a pasta **phpMyAdmin-2.8.0.2\libraries** e encontre o arquivo **config.default**, vá na linha **n° 73**, e adicione a senha da sua base de dados.

Acesso ao PHPMyAdmin pela url : http://localhost/phpMyAdmin

phpMyAdmin é o nome da pasta. Se o nome da pasta for phpMyAdmin-2.8 então terá que ser http://localhost/phpMyAdmin-2.8

 $\odot$  Ricardo Campos [http://www.ccc.ipt.pt/~ricardo] **Servicos Telemáticos** Servicos Telemáticos
#### **Apache HTTP Server**

O servidor Apache é o mais bem sucedido servidor web livre

Para garantir segurança nas transações HTTP, o servidor dispõe de um módulo chamado mod\_ssl, o qual adiciona a capacidade do servidor atender requisições utilizando o protocolo HTTPS. Este protocolo utiliza uma camada SSL para criptografar todos os dados transferidos entre o cliente e o servidor, provendo maior grau de segurança, confidencialidade e confiabilidade dos dados. A camada SSL é compatível com certificados X.509, que são os certificados digitais fornecidos e assinados por grandes entidades certificadoras no mundo.

As configurações do servidor encontram-se definidas **no ficheiro httpd.conf**

Cada pasta/directoria pode exigir a autenticação do utilizador

#### **Apache HTTP Server no Windows**

XAMPP é um servidor independente de plataforma, software livre, que consiste principalmente na base de dados MySQL, o servidor web Apache e os interpretadores para linguagens de script: PHP e Perl

Se instalarmos o XAMPP com o IIS a correr obtemos duas mensagens de erro:

port 80 (HTTP) and 443 (SSL) already in use. Installing Apache service failed port 3306 (MySQL) already in use. Installing MySQL service failed

Faz sentido! As três portas já estavam atribuídas a estes serviços por via da utilização do IIS

Para confirmarmos as portas que estão uso (à escuta ou conectadas) execute o seguinte comando na linha de comandos: netstat –ta ou netstat -ano

#### Instalação do XAAMP (IIS parado):

Assim, de forma proactiva, vamos primeiro parar o IIS, o que tem como efeito desactivar as portas 80 e 443, deixando-as livres.

Falta apenas para o MySql. Para isso entramos no MySql WorkBench e entramos na parte da administração (ver abaixo):

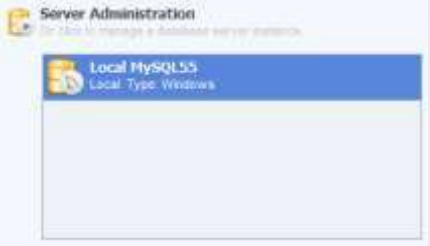

De seguida paramos o servidor:

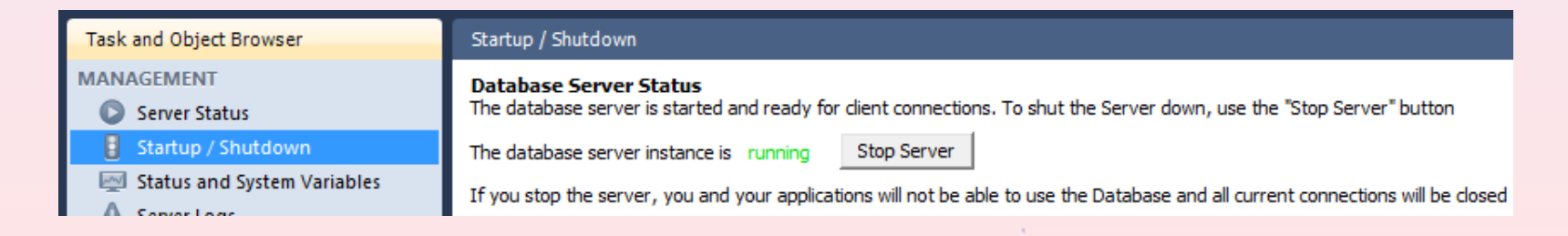

Com as portas desactivadas (com os serviços em baixo) instalamos agora o XAAMP.

A pasta pública do XAAMP é o c:\XAAMP\htdocs.

O MySql encontra-se em c:\XAAMP\MySql.

Para alterarmos a password de acesso ao MySql (cujo user é root) executamos o seguinte comando na linha de comandos (onde secret é a password):

xampp\mysql\bin\mysqladmin -u root password secret

O PhPMyAdmin encontra-se em c:\XAAMP\phpmyadmin.

Uma vez alterada a password no MySql teremos também que a alterar no phpMyAdmin. Essa alteração é feita nos ficheiros:

c:\XAAMP\phpMyAdmin\config.inc c:\XAAMP\phpMyAdmin\libraries\config.default

#### WWW – World Wide Web

Na configuração básica do XAMPP, o PHPMyAdmin tem acesso público, ou seja, não pede password de acesso, mesmo que definida. Para resolver isto deve-se no ficheiro "config.inc.php" alterar o config para http \$cfg['Servers'][\$i]['auth\_type'] = "http';

Para testarmos os serviços basta agora fazer http://localhost no browser.

No painel do lado esquerdo carregamos em status para ver se está tudo ok:

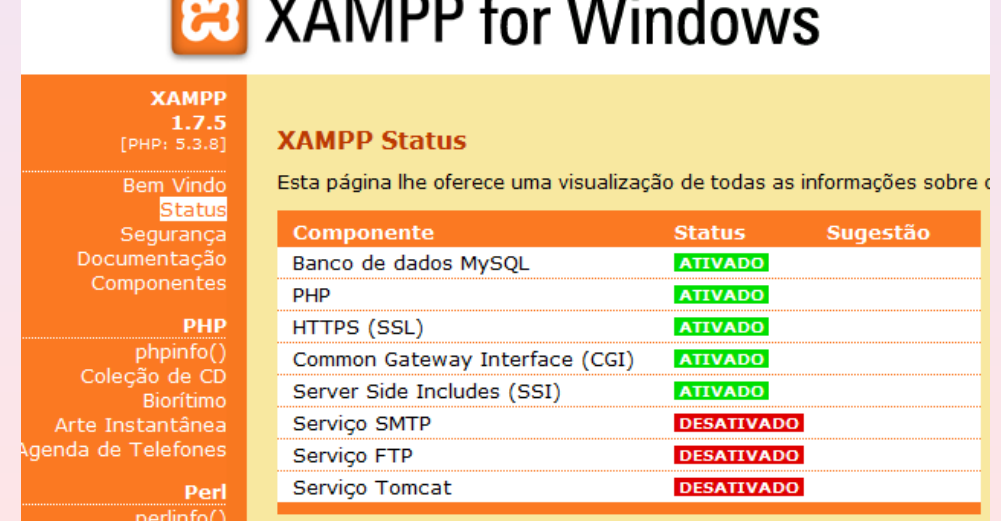

Para um teste mais individual carregamos em phpInfo e em phpMyAdmin.

Para iniciar e parar serviços podemos utilizar o Control Panel

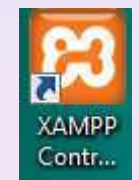

Para iniciar o XAAMP no arranque do sistema operativo clicar em service

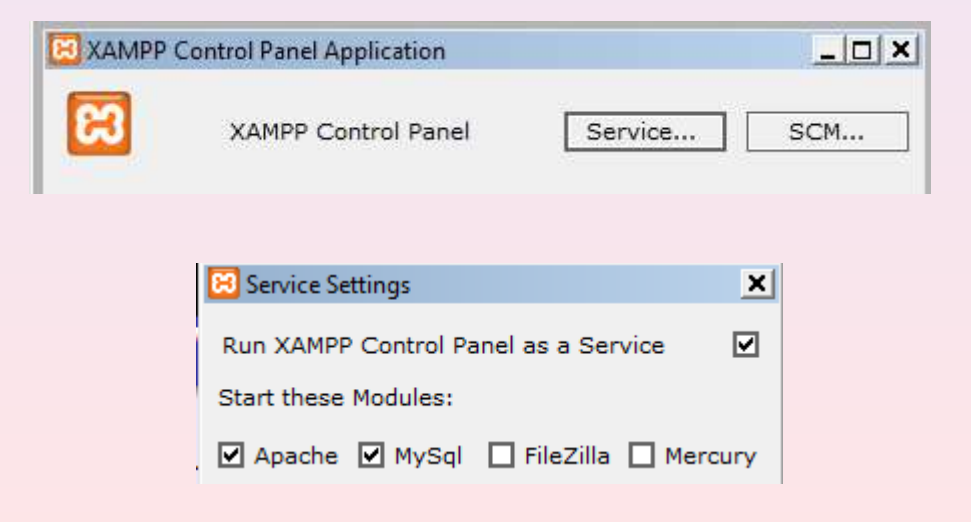

# WWW – World Wide Web

Instalação do XAAMP (a coexistir com o IIS):

Se quisermos que o XAAMP coexista com o IIS nesse caso temos de alterar as portas em que o IIS está à escuta.

Para isso devemos seleccionar o website e no painel de acções clicar em bindings.

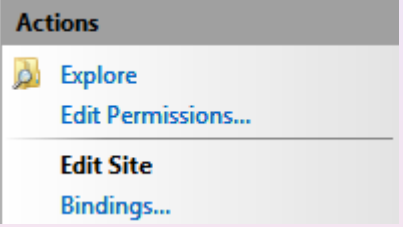

De seguida alterar o http para a porta 7000 (por exemplo) e o https para a porta 4449 (por exemplo).

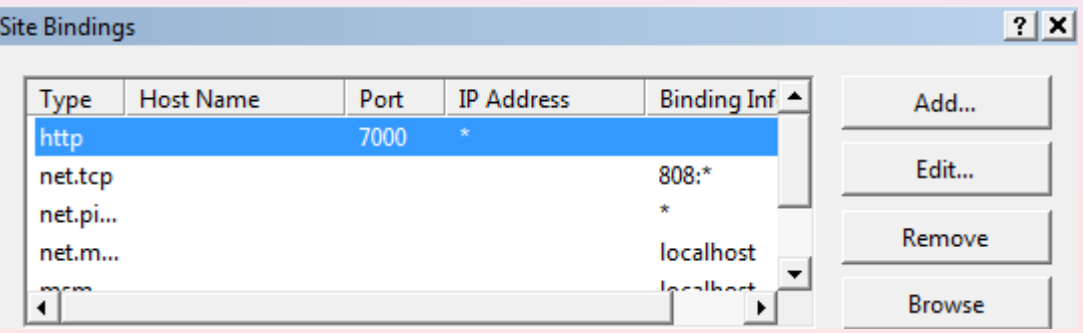

# WWW – World Wide Web

Resta agora alterar a porta do MySql.

Para isso abrir o MySql WorkBench, entrar na parte do servidor e em options file alterar a porta para 4000. De seguida é conveniente reiniciar o computador.

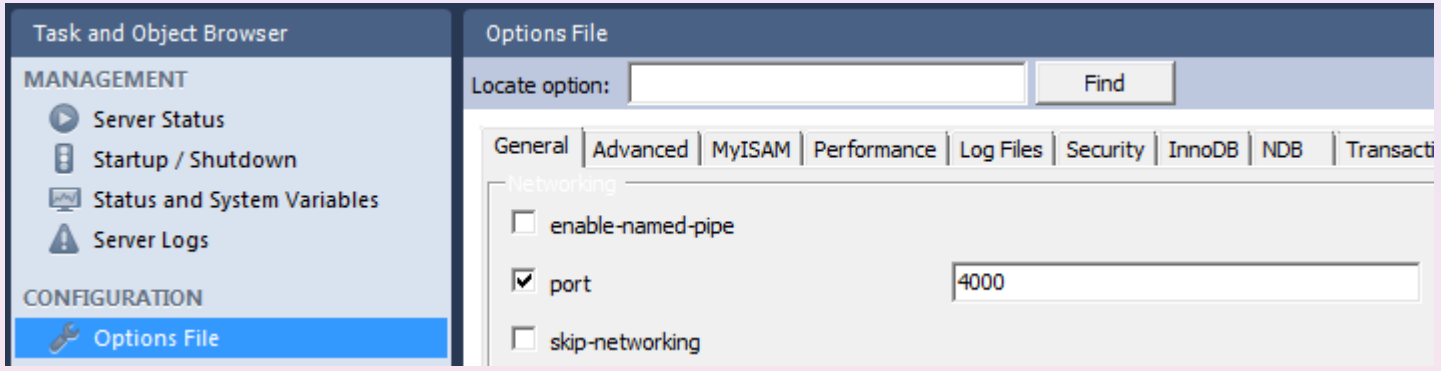

Desta forma passámos a ter IIS com HTTP (porta 7000), HTTPS (4449) e MySql (4000) http://localhost:7000

Bem como o Apache com HTTP (porta 80), HTTPS (443) e MySql (3306) http://localhost (equivalente a http://localhost:80)

O **WAMP Server** é um software usado para instalar rapidamente no computador os softwares PHP 5, MySQL e Apache, disponibilizando suporte ao uso de scripts PHP localmente no Windows.

A instalação do WAMP Server é um procedimento análogo ao XAAMP.

# WWW – World Wide Web

#### **Apache HTTP Server em máquinas Unix**

Tutorial de Instalação do Apache, PHP e MySql no Ubuntu:

http://gaigalas.net/Artigos/UbuntuServidorPHPMySQL.html

Num sistema Linux os ficheiros que um utilizador quer tornar públicos deverão ser colocados dentro de uma pasta designada por public\_html

/home/user1/public\_html

Tanto os ficheiros como a própria pasta deverão ser definidos com um conjunto de permissões que permitam a sua visualização. Códigos de permissão:

```
|r| w |x|Descrição
| 0 | - | - | - | Nenhuma permissão de acesso.
| 1 | - | - | x | Permissão somente de execução (x).
| 2 | - | x | - | Permissão somente de gravação (w).
| 3 | - | x | x | Permissões de gravação e execução (wx).
|4 | x | - | - | Permissão somente de leitura (r).
| 5 | x | - | x | Permissões de leitura e execução (rx).
| 6 | x | x | - | Permissões de leitura e gravação (rw).
| 7 | x | x | x | Permissão total (leitura, gravação e execução, rwx).
```
# WWW – World Wide Web

#### Exemplos mais comuns

Permissão 644:

644 ou [rw-r--r--]: Owner com permissão de leitura e gravação, grupo com permissão somente de leitura, outros com permissão somente de leitura. Permissão 755:

755 ou [rwxr-xr-x]: Owner com permissão total, grupo com permissão de leitura e execução, outros com permissão de leitura e execução. Permissão 777:

777 ou [rwxrwxrwx]: Owner com permissão total, grupo com permissão total, outros com permissão total.

Para verem os ficheiros públicos os utilizadores deverão digitar o seguinte endereço:

http://www.mycompany.com/~user1/

http://localhost/~user1/ Na máquina actual, para finalidade de testes:

Em ambos os casos a página que aparece por defeito tem o nome index.html

#### **Ficheiro robots.txt**

Ficheiro conhecido como o robots exclusion protocol tem por finalidade impedir que um que os motores de busca cataloguem a directoria.

O ficheiro deverá ser colocado na directoria principal com o seguinte conteúdo:

user-agent: \* Disallow: /

Ver mais em: http://www.robotstxt.org/robotstxt.html

Criação do ficheiro robots.txt através de uma interface gráfica:

http://www.marketingdebusca.com.br/robots-txt/

O protocolo **FTP** (File Transfer Protocol) é, como o seu nome o indica, um protocolo de **transferência de ficheiros**.

Através do FTP é possível a transferência de ficheiros do computador de um servidor para o computador do utilizador (download), como transferir ficheiros no sentido oposto (upload).

O protocolo FTP inscreve-se num **modelo clienteservidor**, ou seja, uma máquina envia ordens (o cliente) e a outra espera pedidos para efectuar acções (o servidor).

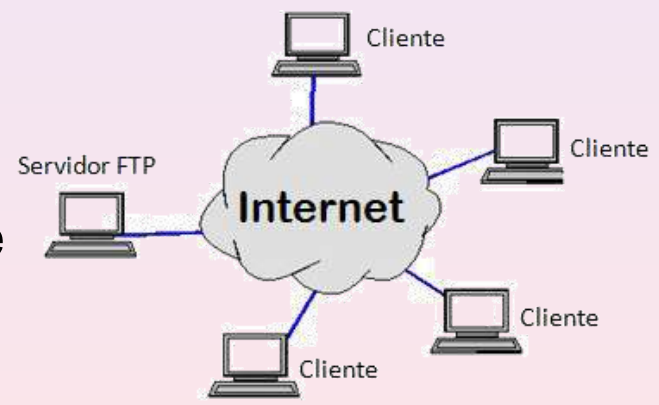

O FTP tem como objectivo **permitir uma partilha de ficheiros entre máquinas distantes;**

Diferentemente do http, por exemplo, e de outros protocolos usados na Internet, o FTP usa no mínimo **duas conexões** durante uma sessão: **uma para controle (porta 20), outra para transferência de dados (porta 21);**

A porta **21** é utilizada para **estabelecer e manter a comunicação entre o cliente e o servidor**. É ela quem verifica se a conexão com o servidor ainda existe.

A porta **20** é **utilizada para a transferência dos dados**. É nela que é feito o controle do fluxo e integridade dos dados.

Para utilizar o FTP, a estação cliente realiza uma conexão com o servidor FTP na porta 21.

Após a conexão estabelecida, para cada arquivo transferido estabelece-se uma nova conexão, chamada de conexão de dados.

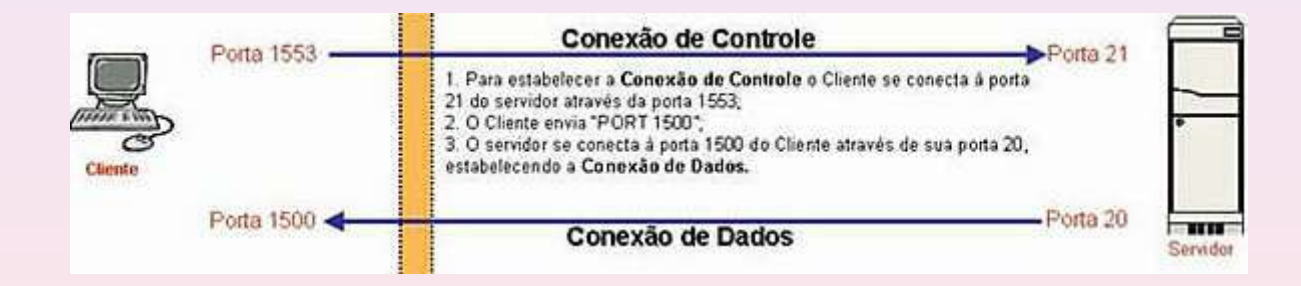

#### **Instalação do Servidor FTP no IIS**

Nas funcionalidades do Windows adicionar o Serviço de Publicação FTP:

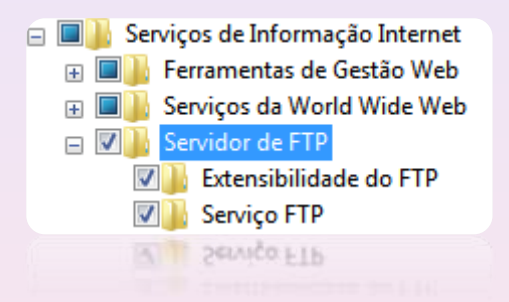

Por padrão, o servidor FTP terá uma pasta raiz com o seguinte caminho: **C:\Inetpub\Ftproot** (à semelhança do que já acontecia com o servidor web: C:\inetpub\wwwroot)

De seguida podemos **criar uma pasta** para manter os ficheiros **C:\inetpub\ftproot\FtpFiles**

Ao invés do que aconteceu com o servidor web onde o **Default Web Site** aparece por defeito, assim que iniciamos o IIS:

Ligações 4 MEORC (MEORC\ricardocampos) Filtro: Conjuntos Aplicacionais **ASP.NET** 4 o Sites Default Web Site Default Web Site (Múltiplos protocolos)

No caso do FTP tal não acontece. Assim para o adicionar, clique com o botão direito do rato em cima do nome da sua máquina:

**Nota**: Se a opção não estiver disponível depois de ter adicionado o servidor FTP, deverá fechar o IIS e abri-lo novamente.

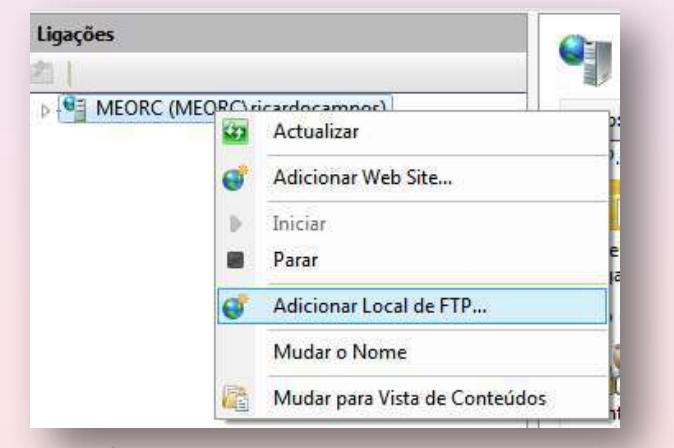

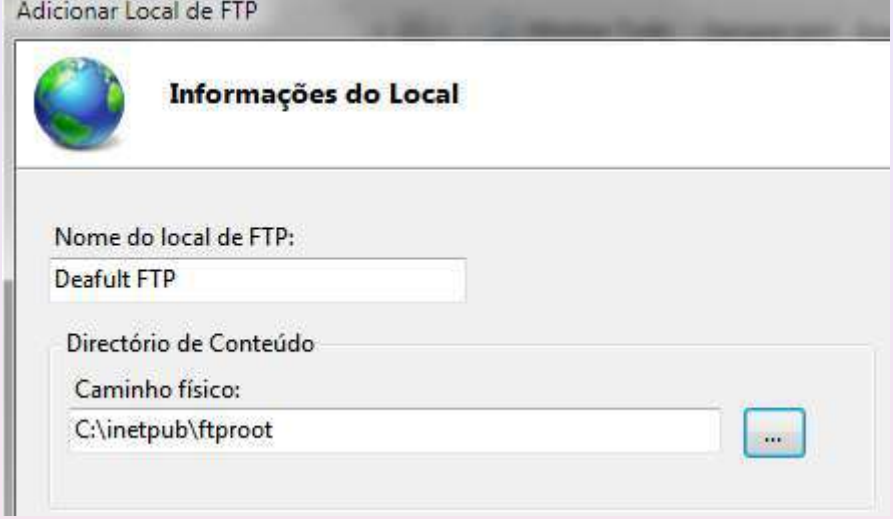

Caso queira exigir SSL deverá indicar o Certificado Auto-Assinado que criou anteriormente:

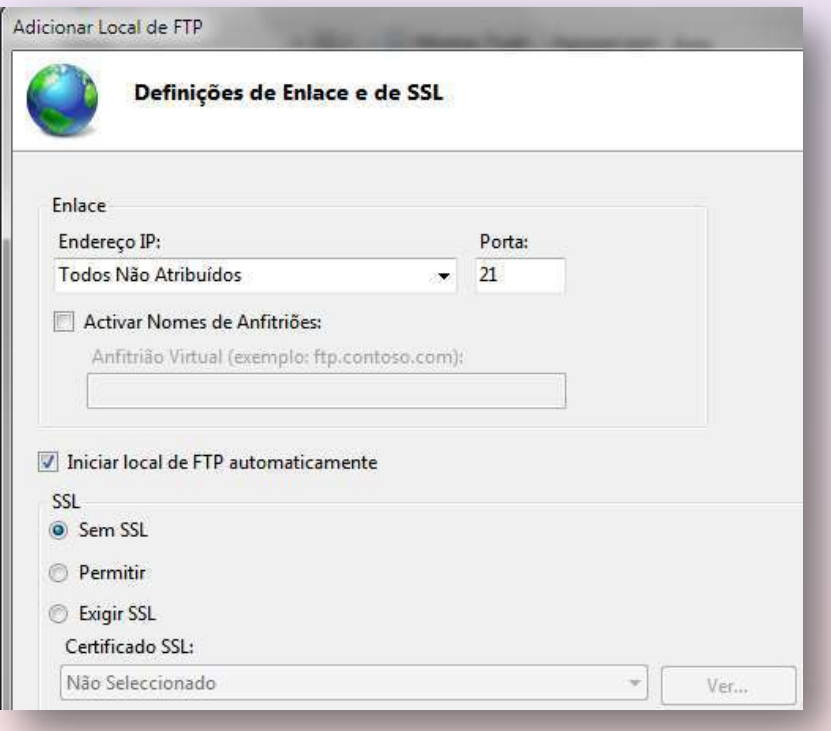

Cada uma destas informações poderão ser alteradas posteriormente no painel de configuração do serviço:

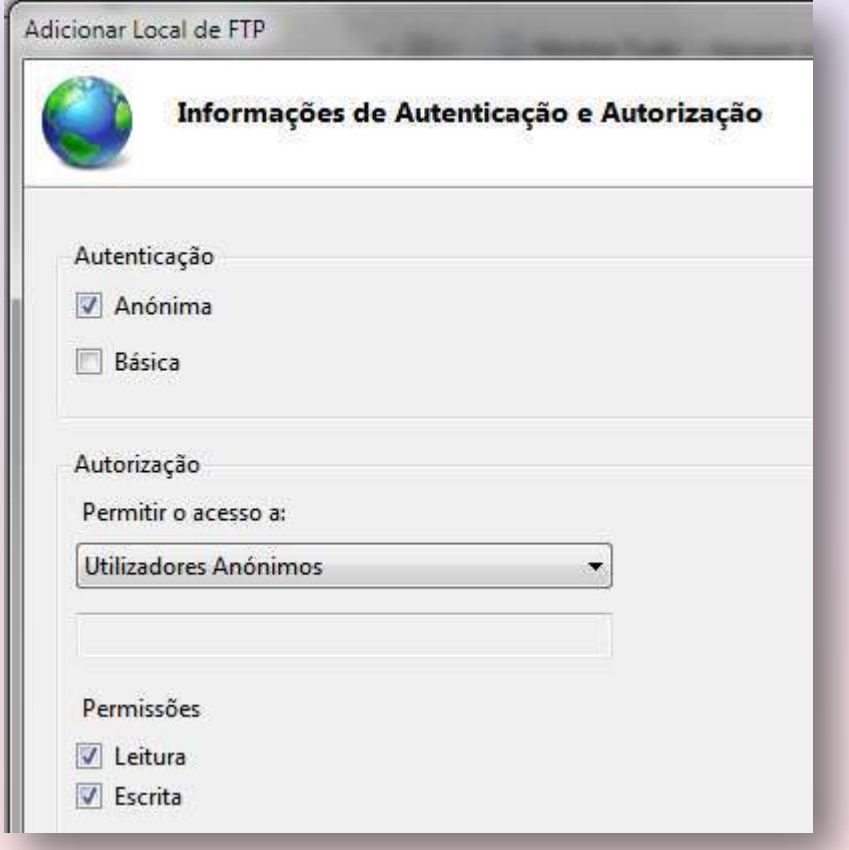

#### Resultado Final:

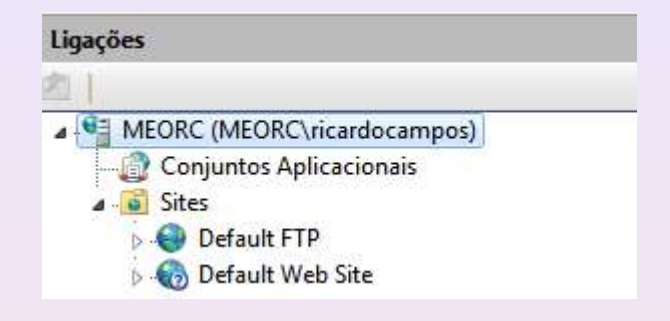

À semelhança do que aconteceu no servidor web (onde podemos ter várias aplicações dentro do Default Web Site, cada uma correspondente a uma página web distinta),

também no servidor de FTP, nomeadamente dentro do Default FTP, é possível termos várias aplicações, cada uma correspondente a diferentes serviços de FTP.

Por agora, vamos adicionar apenas uma aplicação (correspondente à única pasta que temos C:\inetpub\ftproot\**FtpFiles**)

Para isso botão direito do rato em Default FTP:

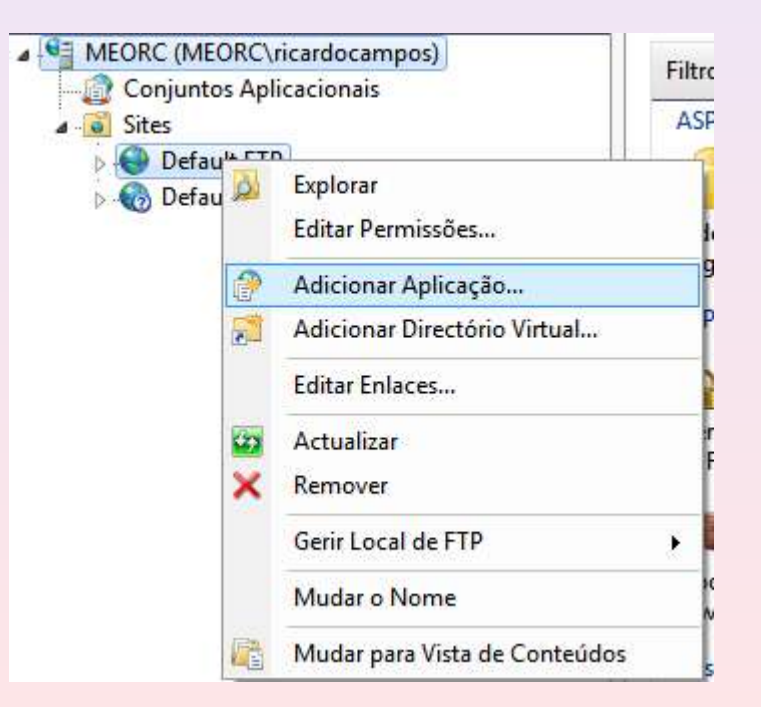

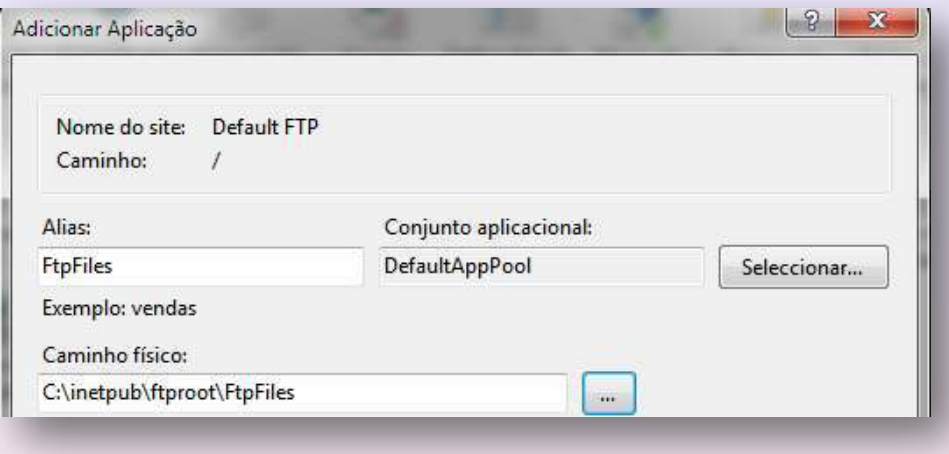

Já está!

Agora tem 3 possibilidades para aceder ao servidor FTP:

- Através do browser, com recurso ao protocolo HTTP;
- Através do browser, com recurso ao protocolo FTP;
- Através de um cliente FTP;

#### Através do browser, com recurso ao protocolo HTTP

No browser coloque o seguinte endereço: http://localhost:7000/FtpFiles

De recordar que o servidor web IIS está a escutar na porta 7000, por via de um alteração que fizemos anteriormente. Se esse não for o caso considere apenas o endereço: http://localhost/FtpFiles

Qual é o resultado? Erro! Claro!

Se o quer ver através do servidor web terá que indicar o recurso. Para isso crie no servidor web um directório virtual que aponte para a pasta de FtpFiles

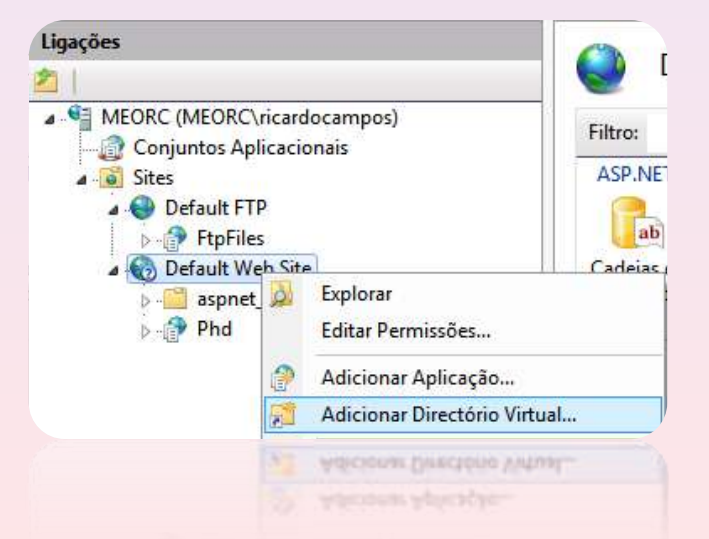

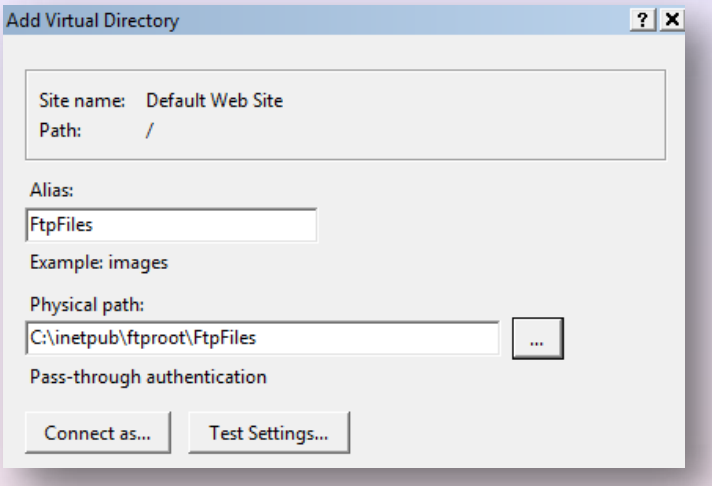

#### Resultado:

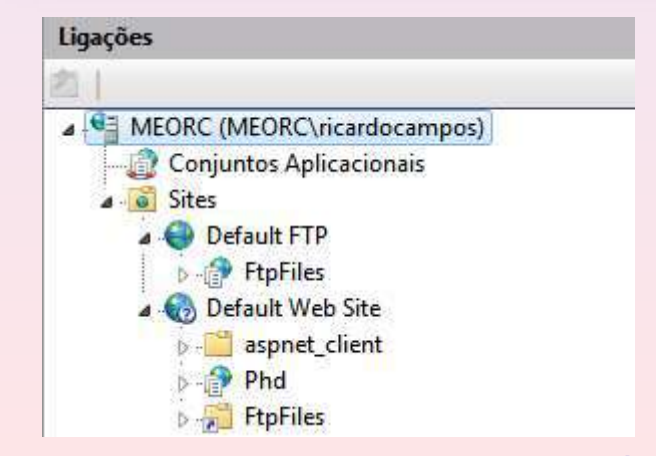

#### Teste novamente. Novo erro!

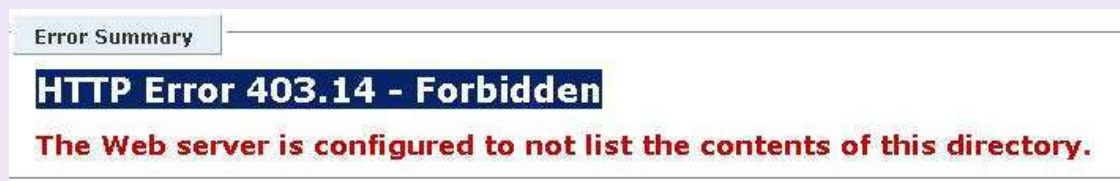

Tal significa que o servidor WEB (não confundir com o servidor FTP) não está preparado para listar os conteúdos deste directório. Para habilitar essa função devemos, na consola do IIS, seleccionar o virtual directory FtpFiles

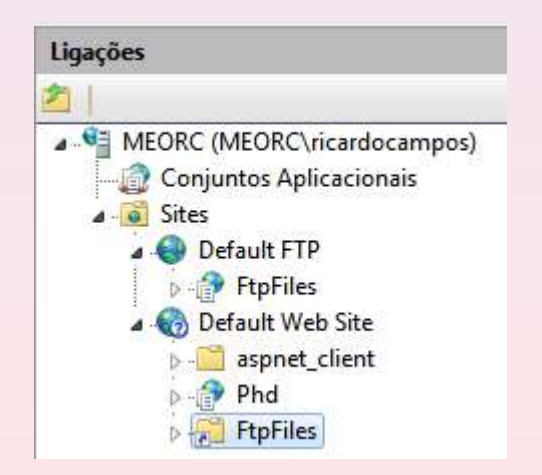

No painel do meio seleccionar Directory Browsing

E no painel das acções clicar em Enable.

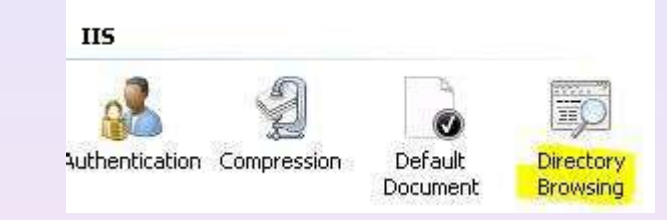

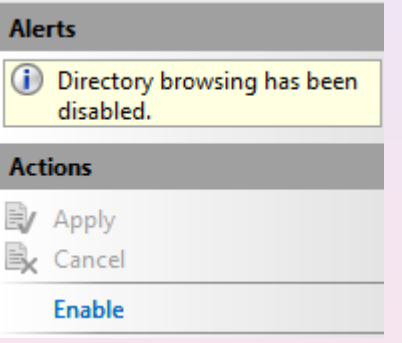

Testar agora http://localhost:7000/FtpFiles/

#### localhost - /FtpFiles/

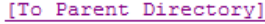

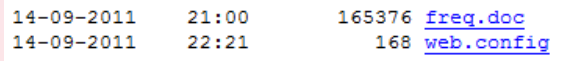

#### Através do browser, com recurso ao protocolo FTP

Os navegadores Web actuais têm embutidos um programa de FTP. Em vez do protocolo "http://" basta colocar o "ftp://", seguido do nome do servidor de FTP que a conexão será efectuada.

ftp://localhost/FtpFiles/ (trabalha sobre a porta 21)

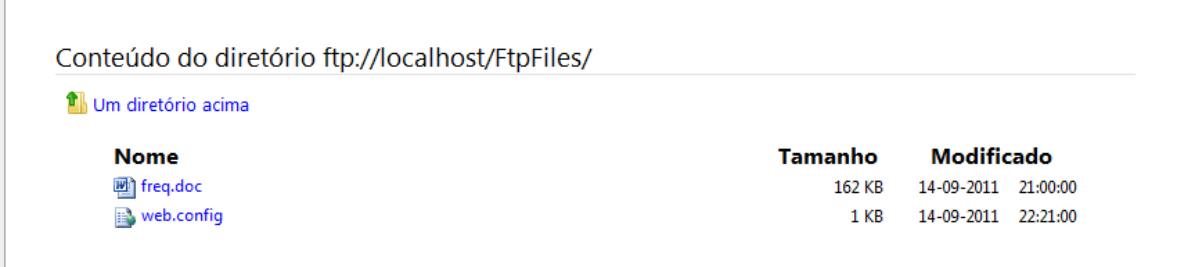

#### Através de um cliente FTP

Podemos também utilizar (esta é a opção mais comum) um cliente FTP

**WinSCP** é um cliente SFTP e FTP, que permite aceder, transferir e manipular ficheiros remotamente (ou seja sem estar em frente ao computador propriamente dito)

No nosso caso vamos tentar aceder o servidor de FTP através de autenticação anónima (user anonymous e password vazia). Foi para este tipo de acesso que o configurámos:

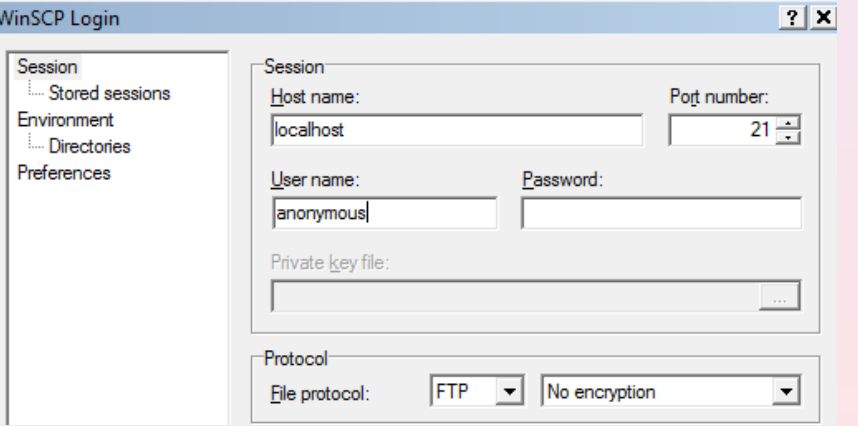

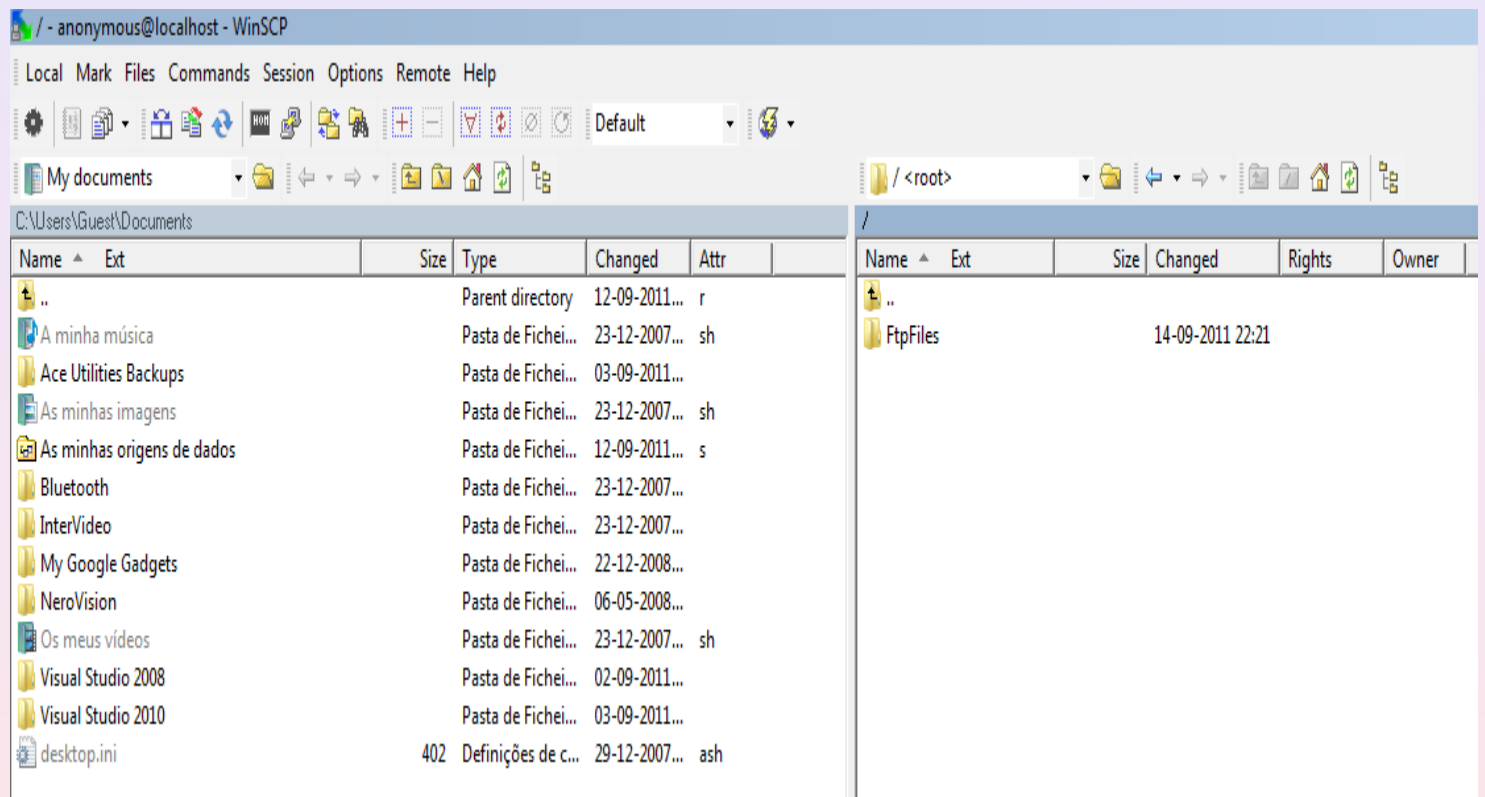

#### **FTP com Autenticação por parte do utilizador**

Possibilidade de restringir o acesso ao servidor FTP por via da introdução de um user e uma password correspondente a uma conta de utilizador válida do Windows

Para restringir seleccione o Default FTP. Depois clique em Autenticação FTP e active a autenticação básica

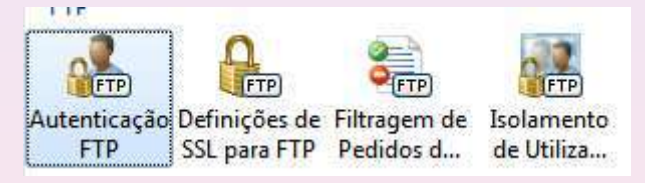

Agora clique em Regras de Autorização de FTP

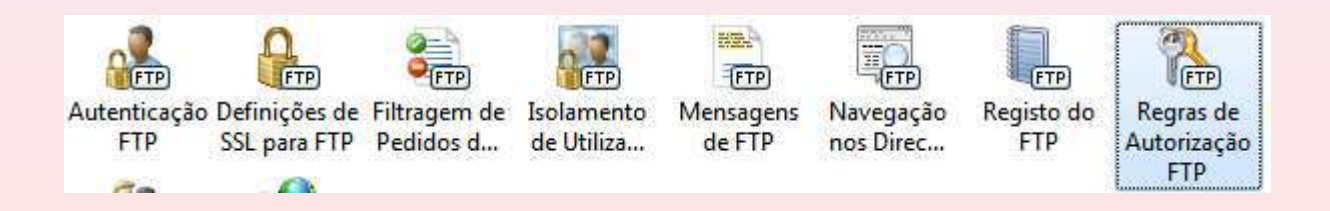

#### Adicione uma regra de permissão

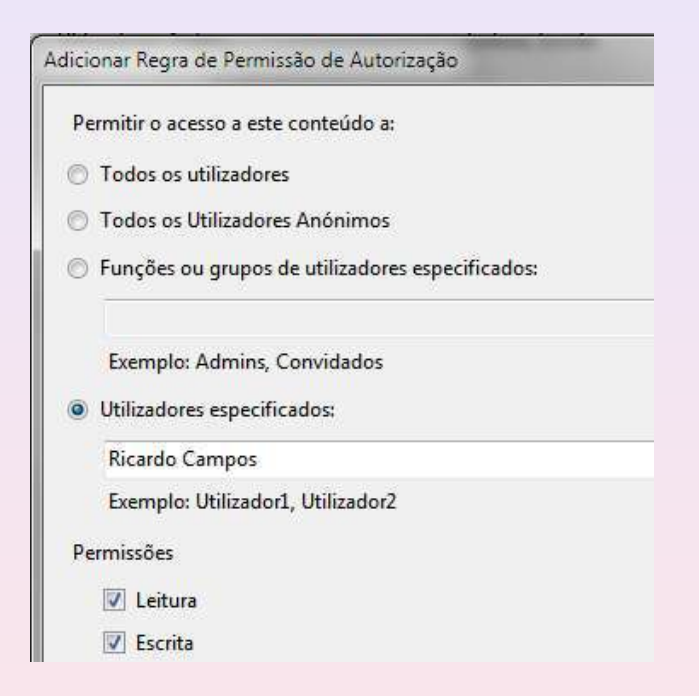

Se removermos a regra relativa aos utilizadores anónimos, o acesso passa a ser exclusivamente feito através de uma conta de utilizador do Windows (que até poderá ter sido criada unicamente para este efeito)

#### **Criar um Directório Virtual no FTP Site a Apontar para a Página Web**

Esta opção é importante por forma que a **página web passe a estar acessível via FTP**

Default FTP Site – New – Virtual Directory

Em alias atribuir o nome wwwroot (deverá ter permissões tanto de leitura como de escrita por forma a poder receber ficheiros por parte do cliente)

Especificar o caminho onde se encontra alojada a página web. Em princípio deverá estar alojado em c:\inetpub\wwwroot

Se fizermos ftp://localhost/ continuará apenas a aparecer a directoria FtpFiles

A capacidade de ocultar os directórios virtuais é uma questão de segurança na configuração do servidor FTP.

**No entanto se colocarmos directamente o endereço ftp://localhost/wwwroot ele aparece, mas o mesmo não acontece através do cliente FTP (o qual não deixa ver directórios virtuais)**

Uma forma de os tornar visíveis e acessíveis é criar uma pasta vazia em c:\inetput\ftproot com o mesmo nome do directório virtual, ou seja, c:\inetput\ftproot\wwwroot

Desta forma o directório virtual passa a estar visível e acessível, tanto através da ferramenta cliente, como através da barra de endereços do seu browser (ftp://localhost/)

O computador está agora preparado para que a pasta relativa à página web receba ficheiros remotamente

À semelhança do WWW também aqui é possível fazer port forwarding (não se esquecer de libertar na firewall a porta de FTP)

#### **Instalação do Servidor FTP no XAMPP**

Se quisermos que o servidor de FTP do IIS e do Xampp coexistam teremos que alterar a porta no IIS. Botão direito do rato em default ftp site – properties – tcp port: 1000

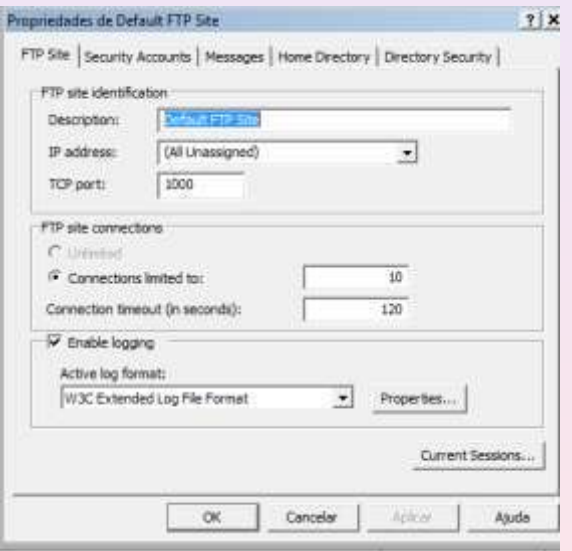

Caso contrário basta para o servidor de FTP
#### Instalar o FTP Server (Filezilla) no Xammp:

Abrir a consola do Xampp. Clicar em svc e iniciar o serviço.

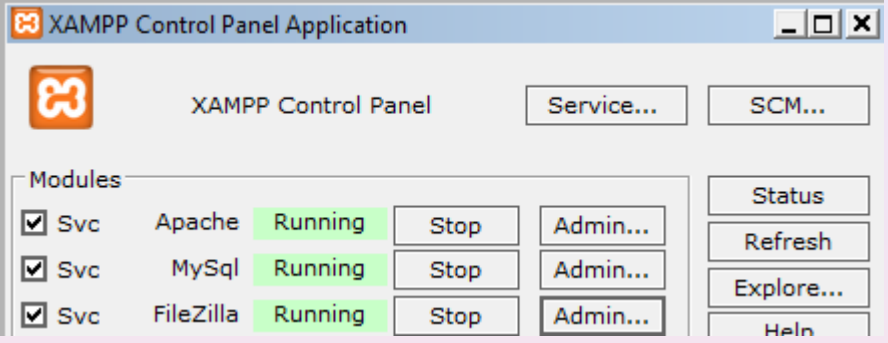

Depois carregar em Admin

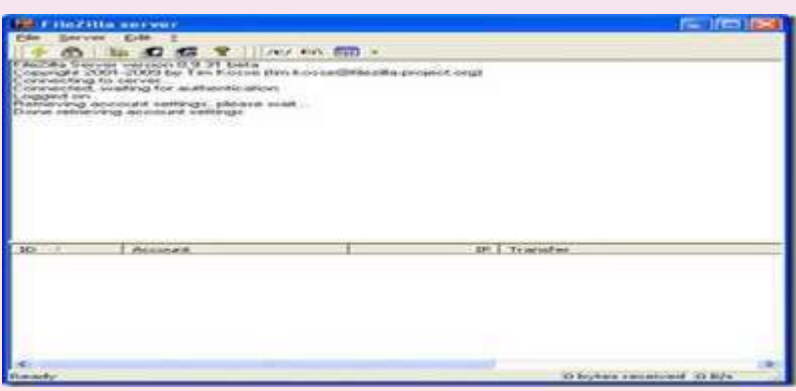

Note-se que por defeito existem dois users:

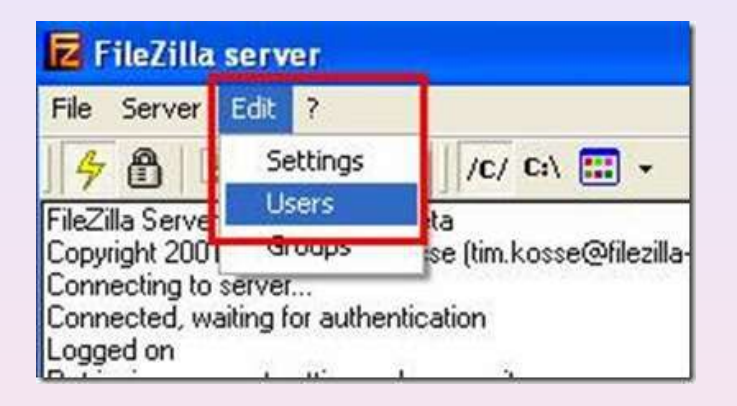

 User: newuser Password: wampp

 User: anonymous Passwort: some@mail.net

Para desabilitar o anonymous basta desactivar a opção Enable Account

Também é conveniente eliminar o user "newuser" e criar um novo. Para isso clicar em Add e introduzir novos dados

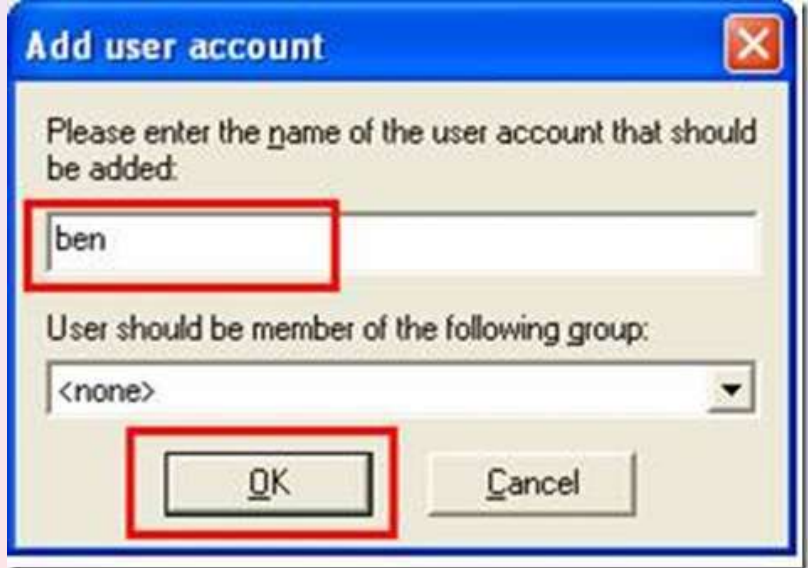

#### Especificar a password

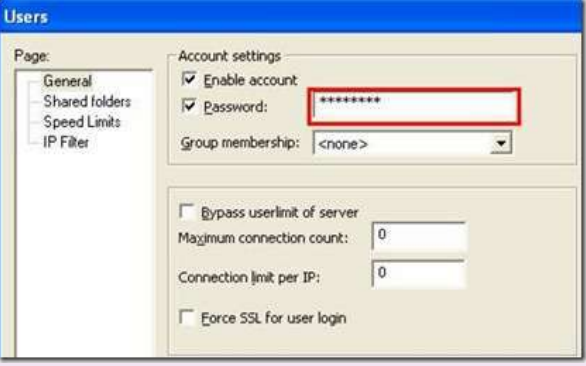

#### Definir a directoria que queremos tornar acessível

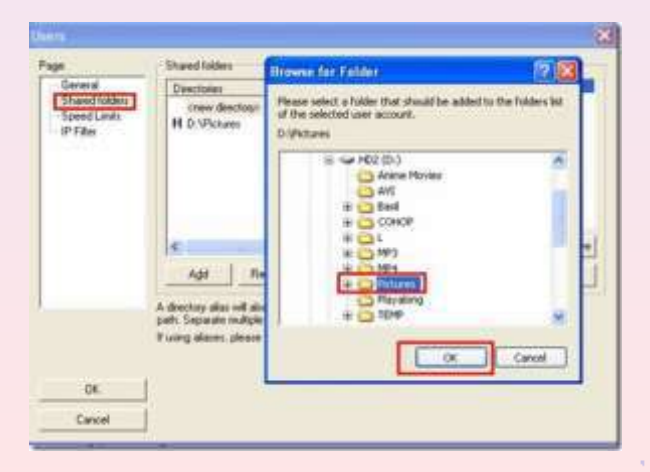

#### Definir permissões

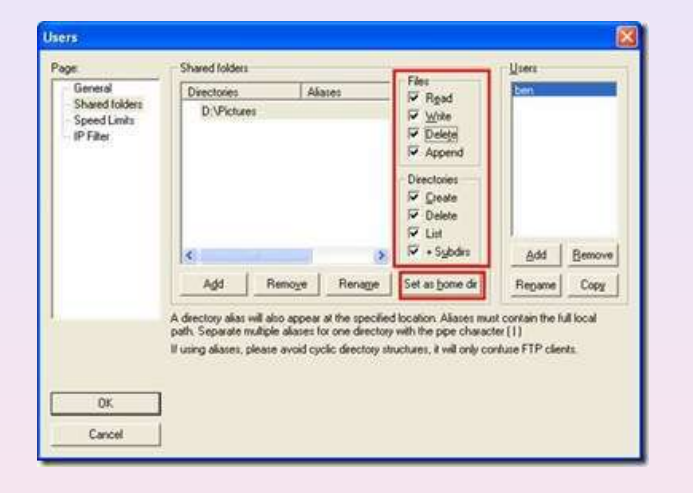

Agora passamos a ter dois servidores FTP

O servidor do IIS responde ao endereço ftp://localhost:1000 (no browser ou através do cliente WinScp)

O servidor FileZilla responde ao endereço ftp://localhost (no browser ou através do cliente CuteFTP)

Telnet é um programa simples baseado em texto que permite estabelecer uma ligação a outro computador através da Internet.

Forma de navegar até outro computador / acesso remoto, como se o computador estivesse na secretária do utilizador

Programa cliente executado no computador do utilizador.

Inexistência de interface gráfica.

O servidor de Telnet trabalha na porta 23.

Possibilidade de executar programas no computador remoto sem ter que se deslocar até ao local.

A visualização dos resultados dá-se computador do utilizador.

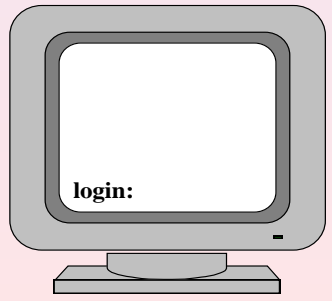

#### **Instalar o Telnet (Server e Client) no Windows**

Painel de Controlo – Programas – Activar ou Desactivar Funcionalidades do Windows

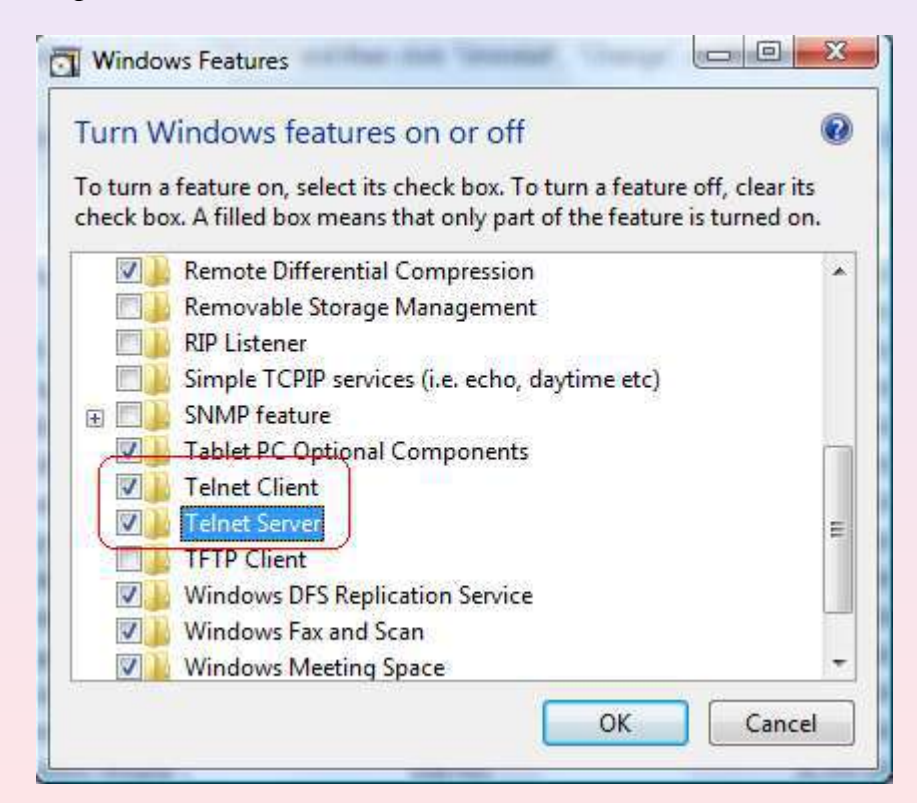

Verificar se a firewall está ou não a bloquear o serviço:

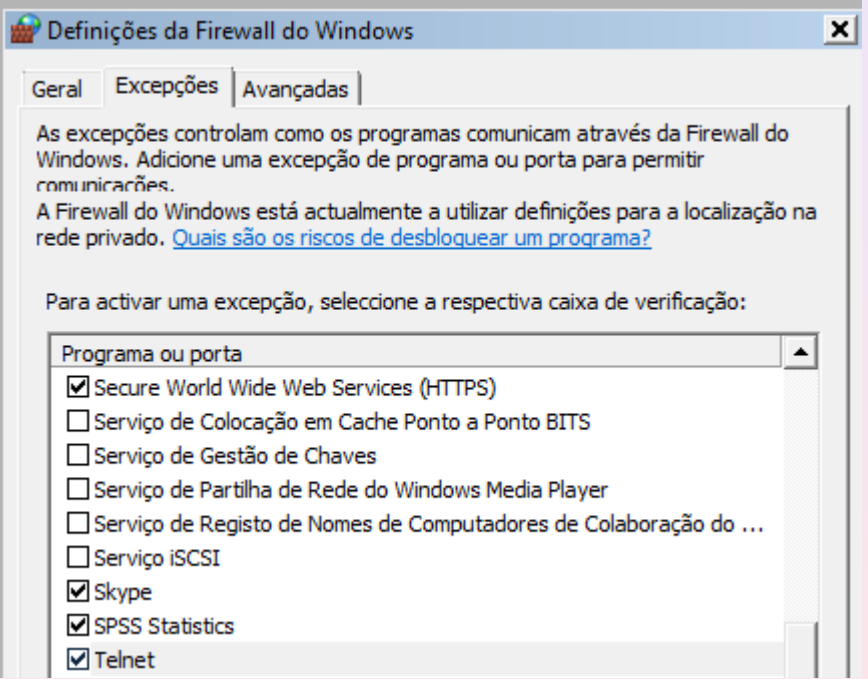

#### Inicializar o servidor

Painel de Controlo – Sistema e Manutenção – Ferramentas Administrativas – Serviços. Alternativamente escrever a palavra Serviços no campos procurar do Windows

Localizar o serviço de Telnet – Botão Direito do Rato – Propriedades – Automático (em vez de desactivado)

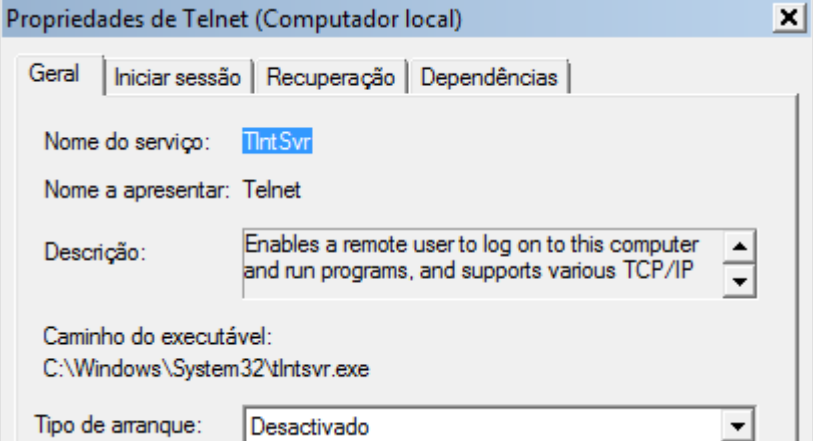

Esta opção terá efeitos da próxima vez que o computador for iniciado

Para o iniciar desde já – botão direito – propriedades - Iniciar

#### Conceder Acesso a um Servidor Telnet

Antes que os utilizadores se possam conectar ao servidor Telnet, será necessário permitir o acesso adicionando as contas de utilizador ao grupo TelnetClients no servidor Telnet.

Por padrão, ninguém é um membro do grupo e apenas os membros do grupo Administradores locais podem usar o Cliente Telnet com êxito para aceder ao computador.

Para conceder permissão para que os utilizadores Telnet acedam ao servidor Telnet, siga este procedimento:

• Adicionar utilizadores ao grupo TelnetClients

• Adicionar utilizadores ao grupo TelnetClients

No menu executar do Windows digite: mmc

Microsoft Management Console (MMC) é uma ferramenta da Microsoft que através de módulos, permite a gestão do sistema operativo

De seguida seleccione a seguinte opção:

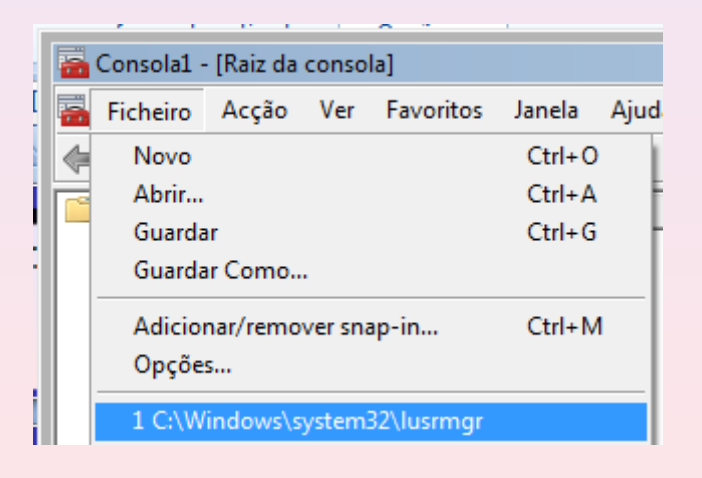

Ao clicar em utilizadores terá acesso à lista de utilizadores que potencialmente poderão aceder ao servidor de Telnet:

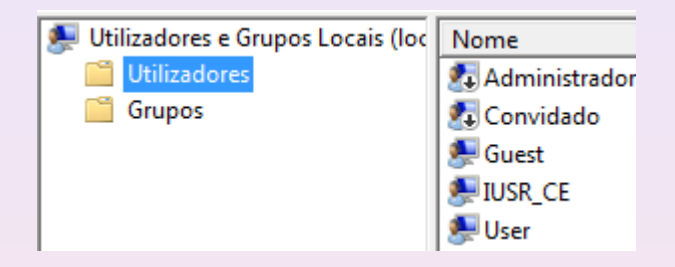

Clique em Grupos – Seleccione Telnet Clients – Propriedades

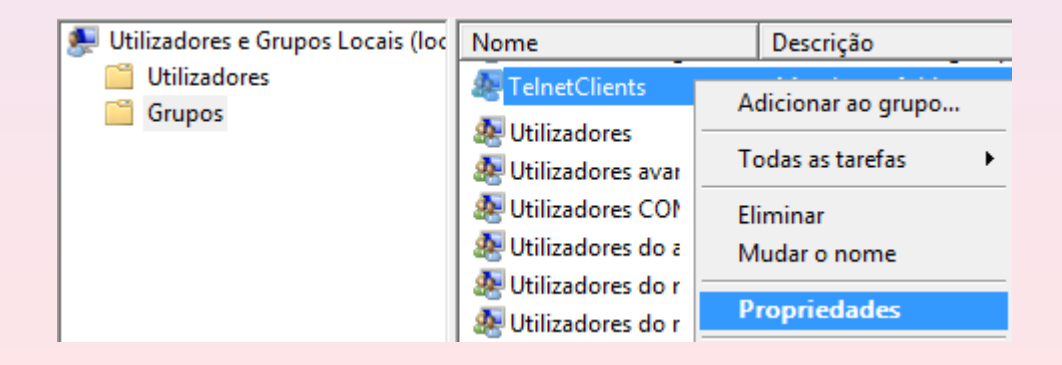

Clique agora em Adicionar. Na caixa em branco introduza os nomes dos objectos a seleccionar (NomePc\NomedoUser, exemplo: CE\User). Se não souber clique em Avançadas

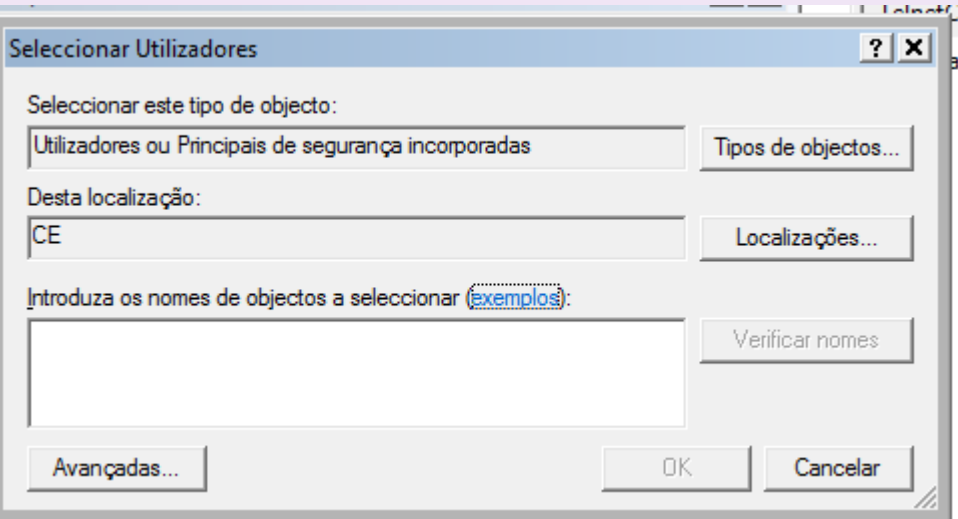

De seguida cliquem em localizar agora.

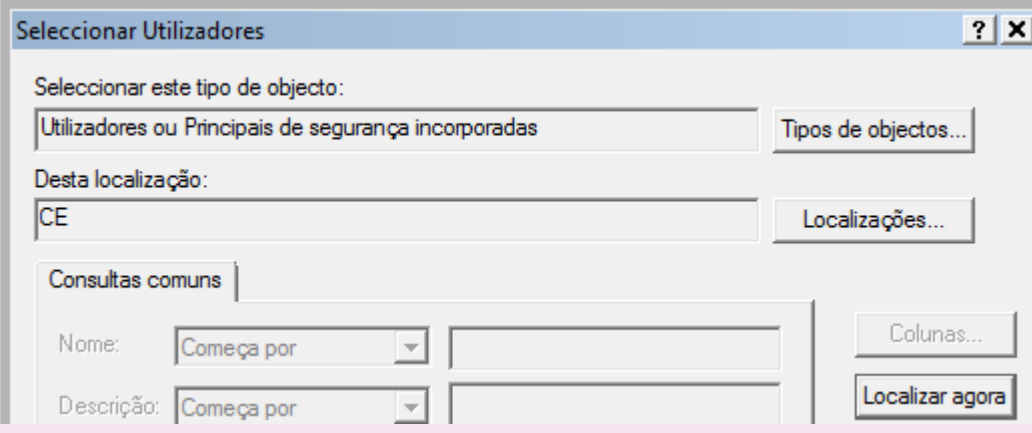

Algumas versões de sistemas operativos (caso da versão Home do Windows 7) não permitem o acesso ao lusrmgr

Nestes casos proceda da seguinte forma:

Botão direito do rato em cima da linha de comandos (que poderá encontrar no menu acessórios)…..execute como administrador.

Na linha de comandos digite net localgroup (comando que mostra o nome do computador e dos grupos locais do computador). Observe a existência do grupo **TelnetClients** 

Adicione agora o nome do utilizador pretendido a este grupo. Execute o comando net localgroup /? Para ter acesso às várias opções.

Solução: net localgroup TelnetClients /ADD nomeDoUtilizador

#### Utilização do Cliente FTP do Windows

Na linha de comandos já pode agora digitar Telnet

Open localhost

A partir deste momento estamos a entrar remotamente na máquina. Especifique o nome do utilizador e a respectiva password.

Utilização de outro cliente FTP (putty). Proceda ao seu download

Proceda ao seu download. Especifique o nome do utilizador e a respectiva password.

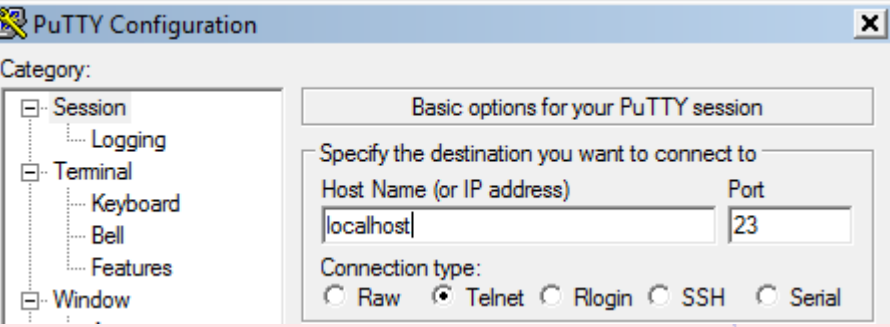

#### **SSH**

O uso do protocolo Telnet tem sido gradualmente substituído pelo SSH , cujo conteúdo é criptografado antes de ser enviado (preocupações de segurança por parte dos administradores).

Possui as mesmas funcionalidades do TELNET, com a vantagem da conexão entre o cliente e o servidor ser criptografada.

O objectivo principal deste protocolo é fazer a autenticação do cliente e do servidor e trocar a chave que será utilizada durante a sessão. Sendo assim é possível transmitir todas as informações totalmente encriptadas.

#### **Restringir o acesso público à pasta public\_html**

Dentro da pasta user/public\_html/pt criar (por exemplo com a ajuda do editor vi) um ficheiro com o nome .htaccess

AuthType Basic AuthName "My Protected Area" AuthUserFile /home/user/public\_html/.htpasswd Require valid-user

para sair fazer :wq

.

Depois, na linha de comandos (dentro da directoria user/public\_html) executar o seguinte:

htpasswd -c /home/user/public\_html/.htpasswd cet

htpasswd: é o comando que permite colocar as restrições .htpasswd: é o ficheiro que vai conter o user de acesso à página web e a respectiva password cet: é o user de acesso à pasta

De seguida o sistema pede a password

Óbvio que a restrição é apenas em host/~user

Host por exemplo não tem qualquer restrição.

#### **Alterar as propriedades de várias pastas de forma recursiva**

Suponha-se que dentro da pasta public\_html existem uma série de outras pastas sem as devidas permissões.

Para alterá-las de forma recursiva, deverá sair da pasta public\_html e executar o seguinte comando:

chmod 755 -R public\_html

#### **Remote Desktop no Windows**

Uma excelente forma de nos conectarmos, de forma remota, a outro PC (aos servidores do nosso escritório, conectarmo-nos a outro PC para disponibilizarmos assistência, ou simplesmente para nos conectarmos ao nosso computador pessoal)

#### Disponibilizar a funcionalidade de Remote Desktop

Para disponibilizar esta funcionalidade temos de garantir que estamos com a conta de Administrador a qual deverá ter uma password associada.

O Remote desktop não permite que se conectem ao computador com um user que não tenha password.

#### Verificar se a Firewall do Windows tem o serviço activo

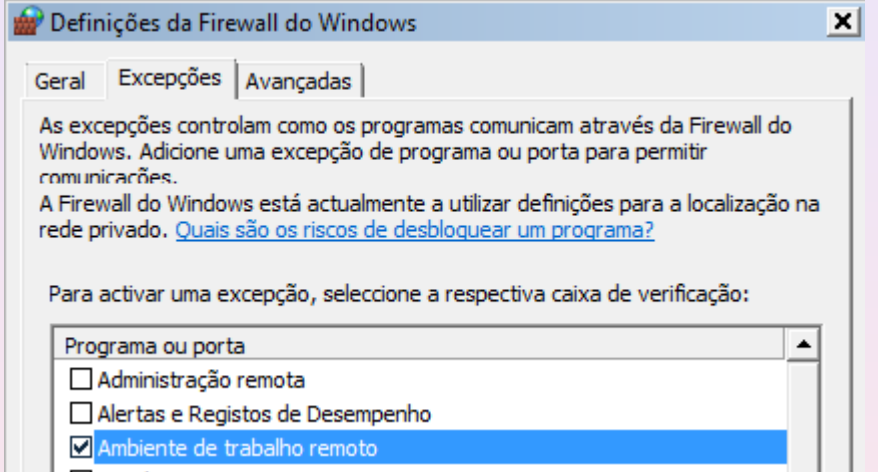

A última coisa a fazer é dizer ao Windows que queremos disponibilizar a conexão remota por parte dos utilizadores.

Painel de Controlo – Sistema e Manutenção – Sistema – Definições Remotas

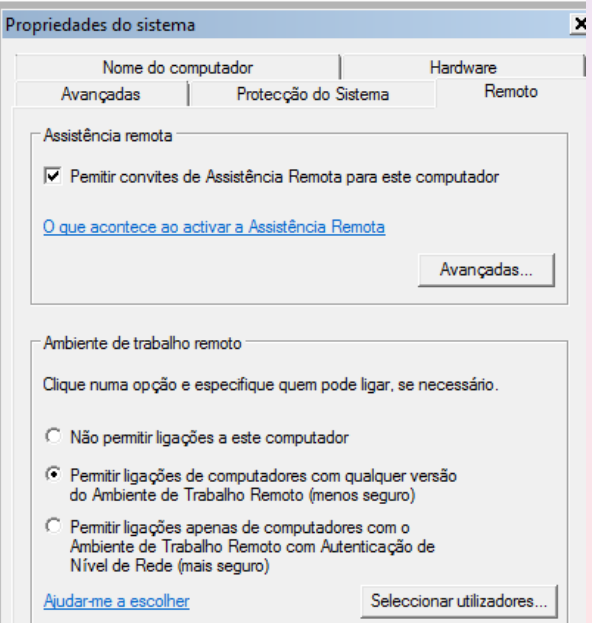

A conexão pode ser feita através de:

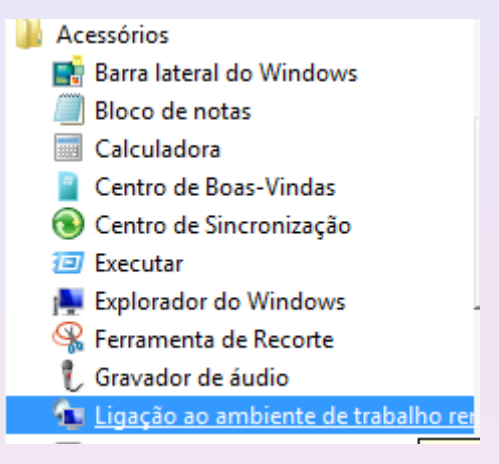

O nosso computador passa a estar acessível através desta funcionalidade

Para que outras pessoas lhe possam aceder temos duas hipóteses (já faladas anteriormente):

- Computadores da Rede Local (ipconfig para saber qual o IP….disponibilizá-lo aos clientes)
- Computadores Fora da rede (whatismyip, portforwarding e disponibilizar IP aos clientes)

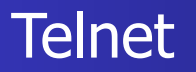

Uma vez na posse do IP basta digitá-lo:

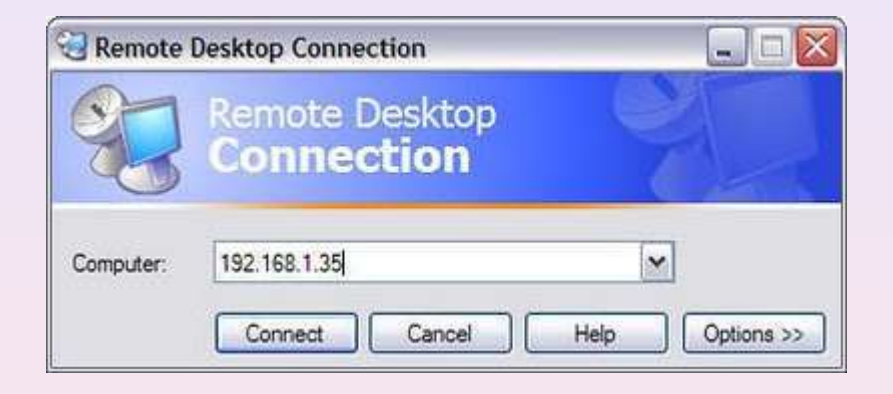

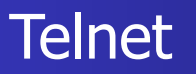

#### **Teamviewer**

O TeamViewer permite-lhe controlar qualquer computador à distância, como se o tivesse a sua frente, mesmo através de firewalls (basta que os dois computadores tenham o serviço activo)

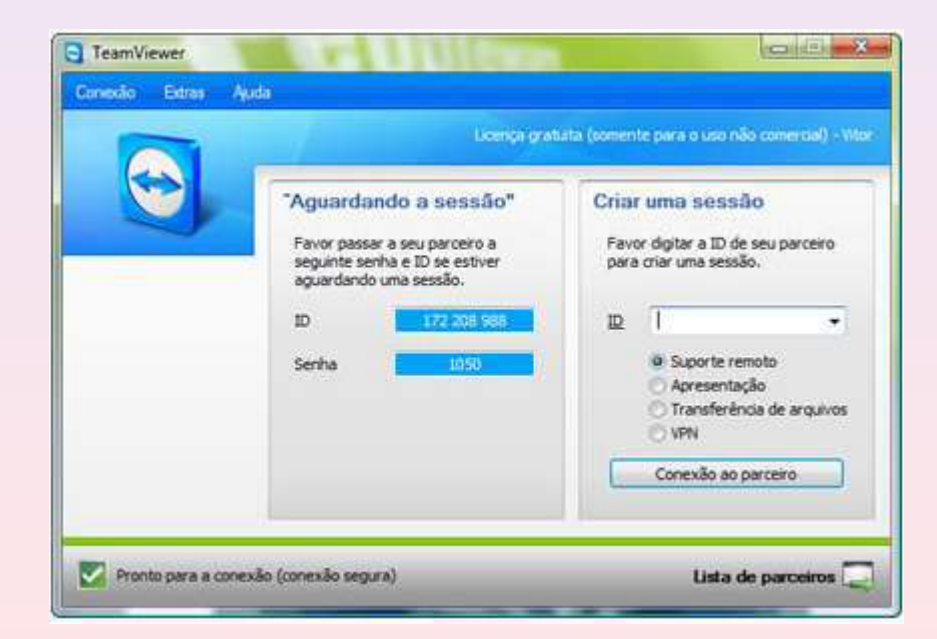

A aplicação atribui uma *ID* e uma *password*, aleatórios, que deverá fornecer à pessoa que lhe irá, por exemplo, prestar assistência remota..

Após estabelecer a ligação terá acesso completo à máquina remota, com inúmeras possibilidades. Para uma maior rapidez na ligação, a qualidade de imagem pré-definida é bastante baixa. No entanto, poderá alterar esta e outras definições, como a resolução do ecrã, facilmente no menu **View**.

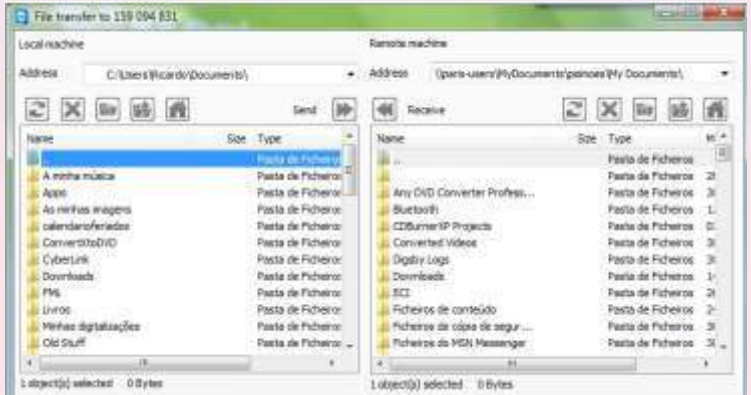

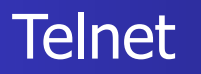

Clicando em **File Transfer**, no menu superior, terá acesso a todos os ficheiros da máquina, podendo transferi-los para o seu computador actual e vice-versa.

O TeamViewer disponibiliza ainda um pequeno módulo de **Chat**, muito útil em casos de assistência remota.

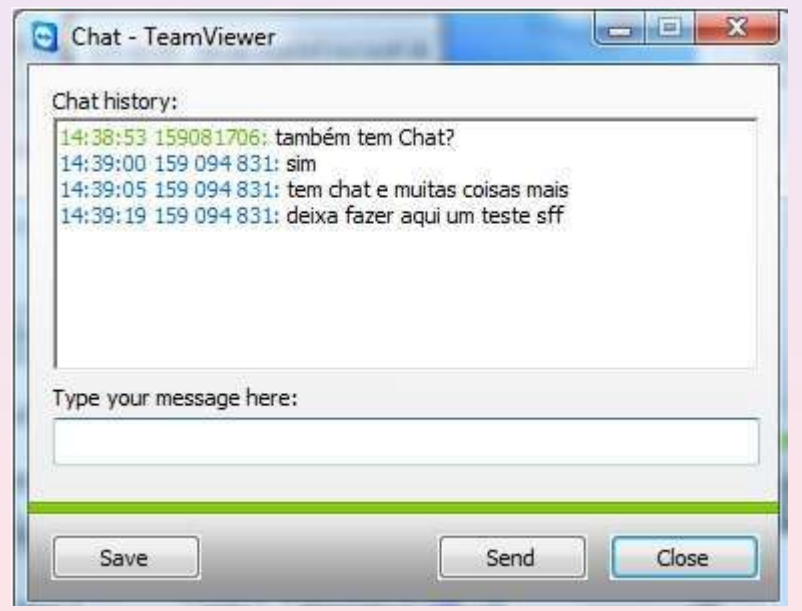

É possível também gravar a sessão ou mostrar informações do computador remoto (do processador ao sistema operativo)

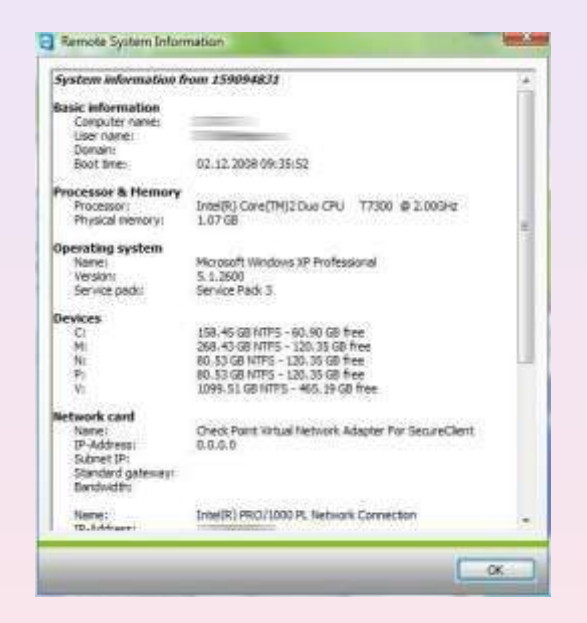

Recentemente foi lançado também o **TeamViewer Web Connector**, o qual permite a manutenção remota através de um browser. O único requisito necessário é ter uma conta gratuita no site da TeamViewer.

O Simple Mail Transfer Protocol é um protocolo para o envio de e-mails através da internet.

É baseado em texto simples, onde um ou vários destinatários de uma mensagem são especificados, sendo depois a mensagem transferida.

A mensagem até chegar ao destino passa por diversos servidores de correio, que comunicam entre si através do protocolo SMTP (Simple Mail Transfer Protocol)

Para que o utilizador descarregue as mensagens de um servidor, é necessário que o cliente de e-mail tenha o suporte ao protocolo POP3.

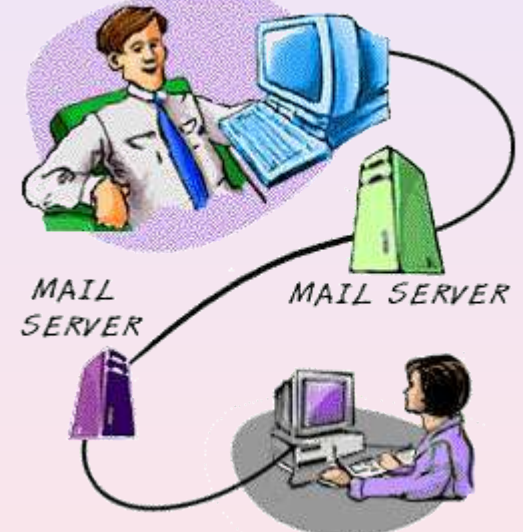

O protocolo POP3 é utilizado no acesso remoto a uma caixa de correio electrónico e permite que todas as mensagens nela contidas possam ser transferidas sequencialmente para um computador local

Para utilizar este serviço é necessário um programa cliente capaz de comunicar com os servidores de correio electrónico. Exemplos desses programas são os browsers que permitem acesso via Web Mail, ou programas próprios e dedicados como são o Microsoft Outlook.

**Configuração do Outlook para o acesso a uma Conta de Email**

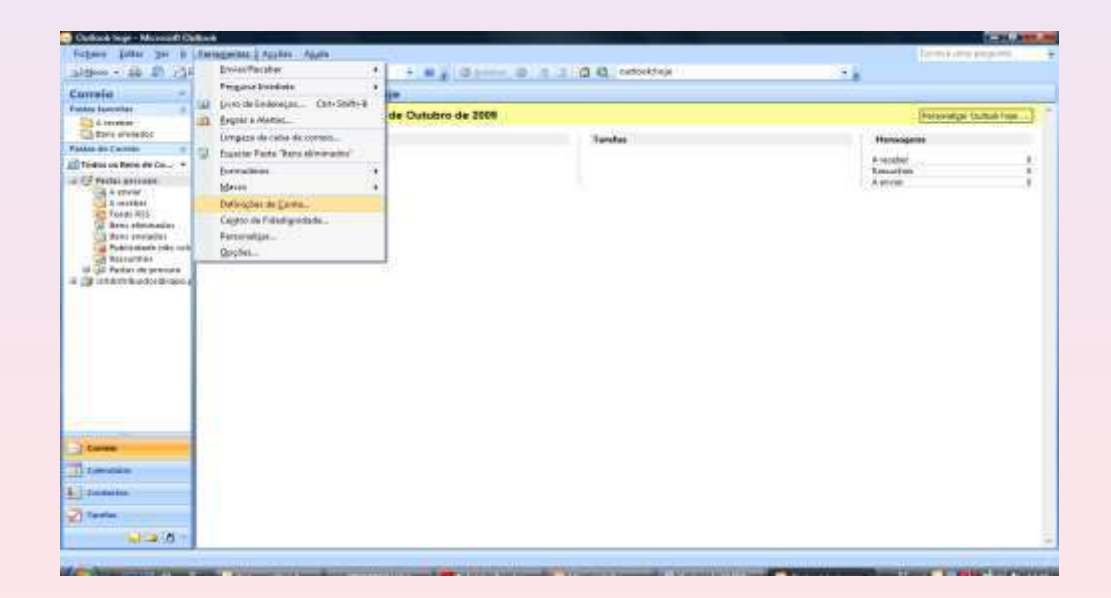

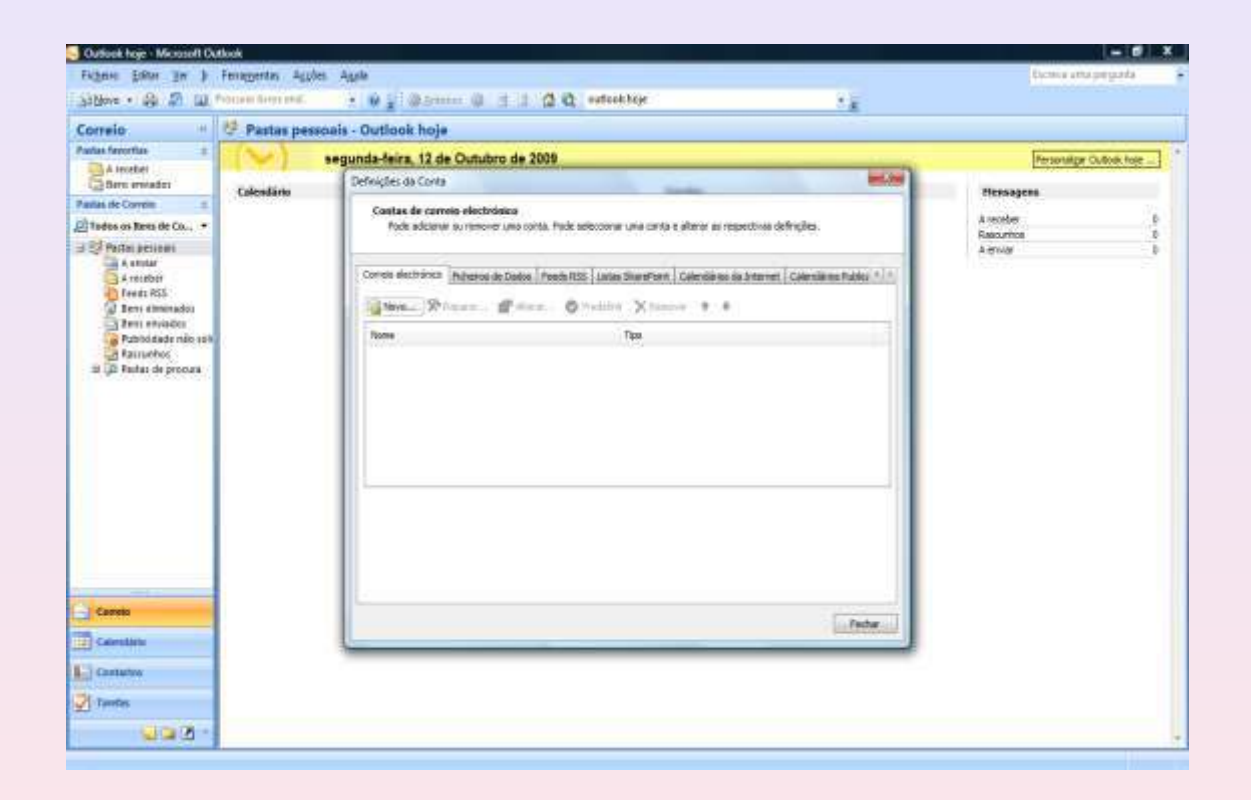

 $\circ$  Ricardo Campos [http://www.ccc.ipt.pt/~ricardo] **Servicos Telemáticos** Servicos Telemáticos

 $\mathcal{A}$ 

#### Configuração Manual

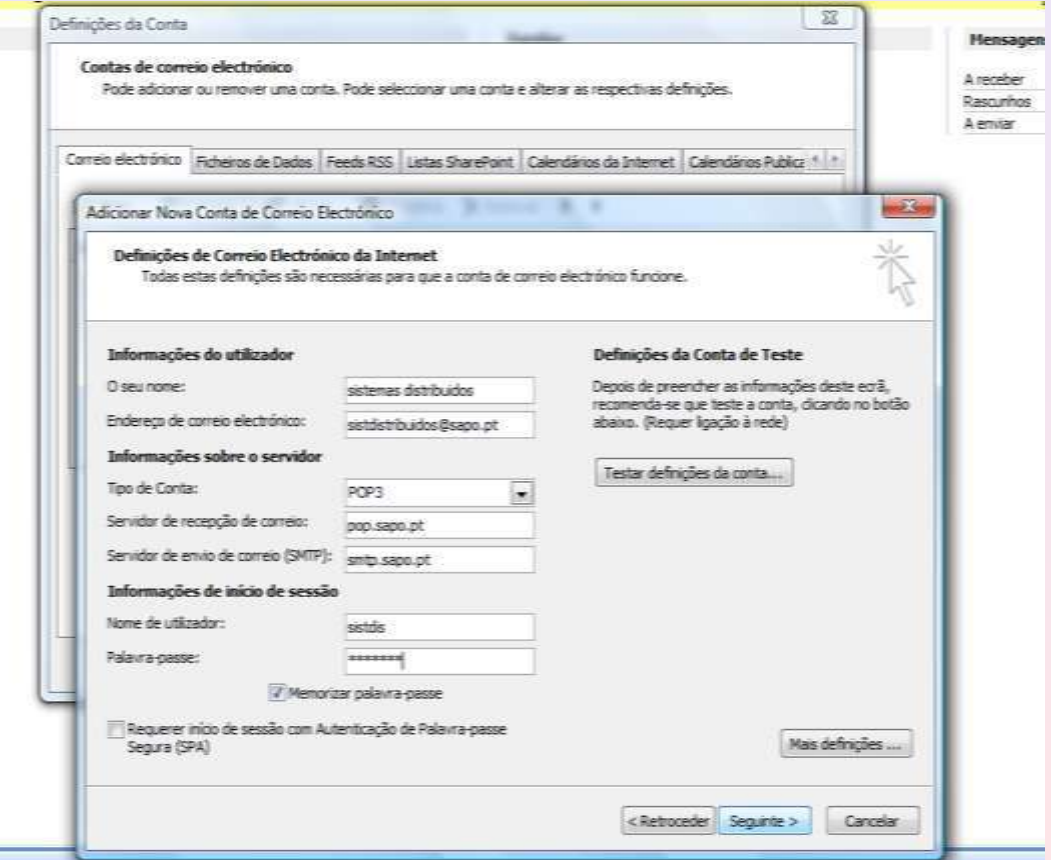

# **Feeds RSS**

Uma Feed RSS é um ficheiro gerado por alguns sites (e por quase todos os blogs) que contém uma versão resumida da informação publicada nesse site.

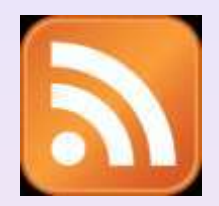

Por vezes há sites que usam o termo XML em vez de RSS, mas o XML é apenas o formato dos conteúdos de um ficheiro RSS, tal como o HTML é o formato dos conteúdos de uma página de Internet.

#### **Qual a utilidade de uma Feed RSS?**

Um ficheiro RSS é escrito automaticamente pelo site e é actualizado sempre que é publicado um novo artigo. Acedendo ao ficheiro RSS é possível saber se os conteúdos foram actualizados e quais os novos conteúdos que foram adicionados, tudo isto sem necessidade de visitar o site em si.Antes: Depois de activar diversos feeds:

Utilizador Vários Web sites diferentes Vários Web sites diferentes Utilizador

# Feeds RSS

#### **Como posso ver o RSS?**

Cada Feed dispõe do seu próprio endereço na Internet e podem ser acedidas a partir de qualquer browser, no entanto, a maior parte das feeds contém código que não é facilmente perceptível pelo utilizador normal da web. Como tal, para ler os conteúdos de uma Feed é necessário ter um leitor de Feeds.

#### **Como funciona?**

Os leitores de feeds funcionam de forma semelhante a um programa de correio electrónico. No entanto, em vez de consultar uma caixa de correio a cada "x" minutos, o leitor de feeds consulta os ficheiros RSS subscritos à procura da última versão disponível. Estes leitores de Feeds podem ser aplicações web ou aplicações locais que se instalam no computador.

## Feeds RSS

#### **Leitores de RSS**

Serviços Web:

 BlogLines (http://www.bloglines.com/) GoogleReader (http://www.bloglines.com/)

Aplicações Locais:

FeedDemon (http://www.feeddemon.com/)

Browsers com suporte para RSS: Internet Explorer 7 Firefox
#### **Criação Manual de um Feed**

A actualização manual é boa, mas poderá ser cansativa se seu site for actualizado frequentemente;

1.º Passo: Criar um "feed", ou seja, um "alimentador" RSS. Basicamente é um arquivo de texto, baseado em XML, e no RSS 2.0 tem a seguinte sintaxe:

<?xml version="1.0"?> <rss version="2.0"> <channel>

> <title>Titulo do seu site</title> <link>http://www.endereçodoseusite.com.etc</link> <description>Descrição do seu site</description>

<item>

<title>Atualização mais nova, mais em cima</title> <link>http://seusite.com.etc/noticias/maisnova</link> <description>Essa eh a noticia mais nova do meu site. Bla, bla, bla.</description> </item>

<item>

<title>Noticia mais antiga, mais embaixo</title> <link>http://seusite.com.etc/noticias/maisvelha</link> <description>Essa eh a mais velha. Bla, bla, bla.</description> </item>

</channel>  $<$ /rss>

#### **Descrição**:

Canal: é possível ter canais diferentes para diferentes secções do seu site;

Cada "notícia", "manchete" ou "actualização" deverá ficar entre o par de "tags" <item> e </item>. Vá removendo com o tempo os mais antigos, e coloque os mais recentes sempre mais para cima;

2.º Passo: Guardar o ficheiro (extensão .rss) na directoria onde se encontra alojada a página web;

3.º Passo: Colocar o endereço do rss num browser. Exemplo: http://páginaWeb/news.rss

4.º Passo: Se estiver a utilizar o IIS como servidor web é provável que ele não reconheça ficheiros .rss. Nesse sentido deverá configurar o servidor para este tipo de ficheiros. No IIS seleccionar o website – Mime Types – Botão direito Add.

> Filename extension: .rss MIME Type: application/rss+xml

5.º Passo: Pedir aos utilizadores para adicionarem esse feed nos seus leitores (por exemplo no Microsoft Outlook).

> Opcional: Incluir no site uma imagem de RSS (http://www.feedicons.com) com hiperligação para o seu feed

#### **Feeds no Outlook**

No menu "Ferramentas", clicar em "Definições de conta". No separador "Feeds RSS", clicar em "Novo". Na caixa de diálogo escrever o URL do Feed pretendido. Clicar em adicionar e OK.

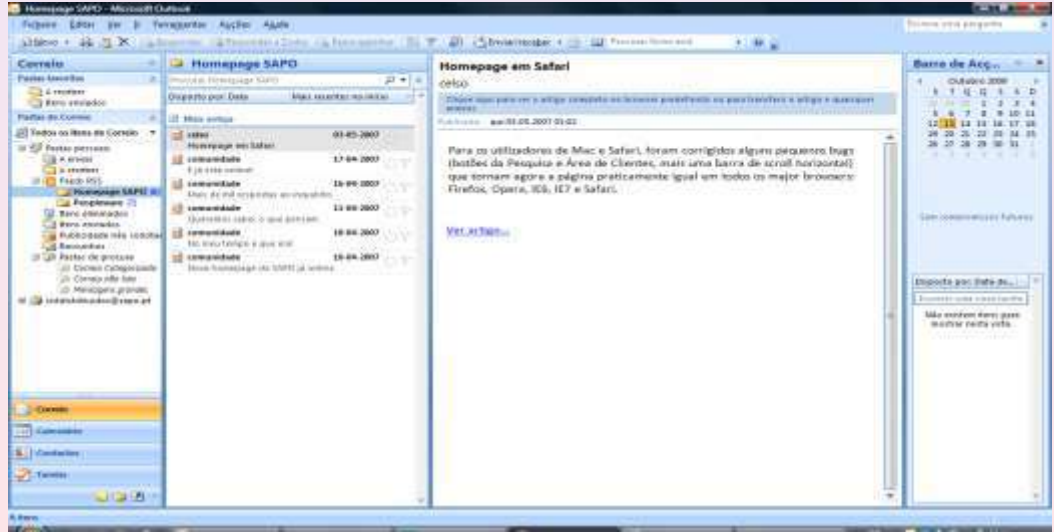

#### **Criação de RSS Automáticas**

Entrar no MySql através do PhPMyAdmin. Criar uma base de dados com o nome "base". Criar uma tabela com o nome tabela\_colunas com os seguintes campos: id, titulo, descricao, data.

Inserir um registo

Agora Criar e guardar o ficheiro rss.php na raiz da página web. Ter em atenção que a palavra password deve ser substituída pela respectiva password de acesso à base de dados.

<?php

//FEED RSS

\$rss = '<?xml version="1.0" encoding="iso-8859-1"?>';

 $$rss = '<$ rss version="2.0">";

 $\text{S}$ rss  $=$  '<channel>':

\$rss .= '<title>Oficina da Net - Colunas</title>';

\$rss .= '<description>http://www.oficinadanet.com.br</description>';

\$rss .= '<link>http://www.oficinadanet.com.br</link>';

\$rss .= '<language>pt-br</language>';

// Conexão à base de dados

\$connect = mysql\_connect('localhost','root','password');

// Selecionamos a nossa base de dados mysql\_select\_db('base',\$connect); \$rs\_rss = mysql\_query("SELECT id, titulo,descricao,data FROM tabela\_colunas ORDER BY data DESC LIMIT 20", \$connect);

```
// Iniciamos a nossa variável $conteudo vazia.
$conteudo = "";
```

```
while($criando=mysql_fetch_object($rs_rss))
```

```
$conteudo = '<item>';
 $conteudo .= "<title>$criando->titulo</title>";
 $conteudo .= "<description>$criando->descricao</description>";
 $conteudo .= "<lastBuildDate>$criando->data</lastBuildDate>";
 $conteudo .=
```
"<link>http://www.oficinadanet.com.br/index.php?acao=colunas\_show&id=".\$criando- >id."</link>";

```
 $conteudo .= '</item>';
```
}

{

// Aqui a var xml recebe todo conteudo da var rss e mais da var conteudo \$xml = \$rss.\$conteudo;

// Fechamos nossas TAG  $$xml = ';$ 

// Depois de criarmos nosso rss, vamos gravar ele em disco para podermos utilizar. // Abre o arquivo para leitura e escrita; coloca o ponteiro do arquivo no começo // e diminui (trunca) o tamanho do arquivo para zero. Se o arquivo não existe, tenta criá-lo (w+).  $$arquiv<sub>o</sub> = *fopen*'news1.rss', 'w+)$ ;

// gravamos os dados no arquivo.xml fwrite(\$arquivo,\$xml);

```
// fechamos nosso arquivo
fclose($arquivo);
```
Este ficheiro vai ler a tabela tabela\_colunas da base de dados "base".

Lê o contéudo existente na BD e escreve-o no ficheiro news1.rss.

Agora Basta ir ao browser e colocar no URL o ficheiro rss.php. Nesse momento o ficheiro news1.rss é criado. Podemos ir à directoria da página web e ver que o seu conteúdo está lá.

Adicionalmente podemos acrescentar esta feed no Outlook e ver o que acontece.

Óbvio que a ideia não é o ficheiro rss.php ser executado manualmente. Este ficheiro seria executado pelo servidor que assim, de tempos a tempos criaria um novo ficheiro news1.rss

#### Motores de Busca

A quantidade de informação disponível na Internet é tão grande que é difícil saber à partida onde encontrar as páginas.

Os motores de busca são:

- serviços de pesquisa disponíveis;
- programas que analisam periodicamente a informação disponibilizada na Internet, criando registos na base de dados sobre o seu conteúdo.
- bases de dados acedidas através de páginas de informação nas quais aparecem formulários, onde o utilizador deverá indicar uma ou mais palavras chave que orientam a pesquisa.
- Os registos retornados da base de dados dizem respeito a informação relacionada com a palavra de pesquisa.

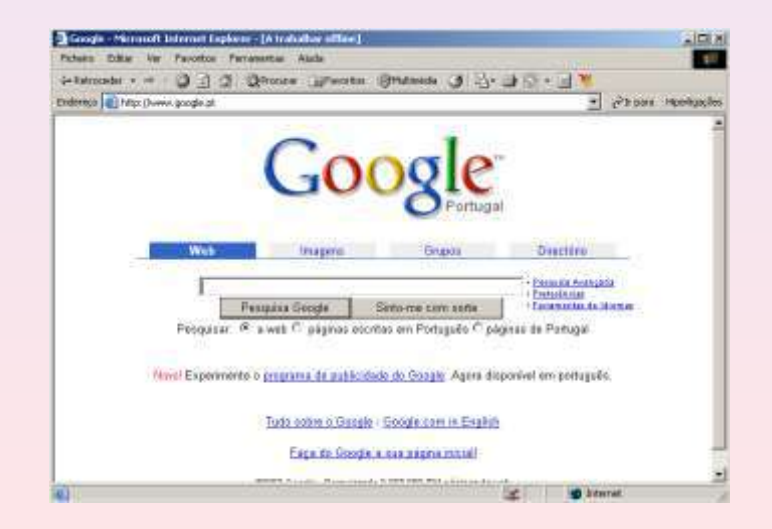

A partir de um conjunto inicial o motor de busca inicia uma recolha da Web. O processo baseia-se em repetidamente recolher uma página, extrair os links para outras páginas e inseri-los para serem recolhidos

Após a recolha ter terminado, toda a informação recolhida da Web fica armazenada no repositório

Os motores de busca têm de armazenar uma grande quantidade de informação recolhida da Web para que possa ser posteriormente processada. Considerando a dimensão da Web, todo o espaço é pouco, por isso o repositório comprime as páginas da Web para poupar espaço.

O indexador extrai as palavras contidas nas páginas armazenadas e constrói índices invertidos que irão permitir efectuar pesquisas rápidas.

O apresentador recebe os termos pesquisados pelos utilizadores, acede à informação dos índices e apresenta os resultados da pesquisa na forma de links para as páginas.

#### Motores de Busca

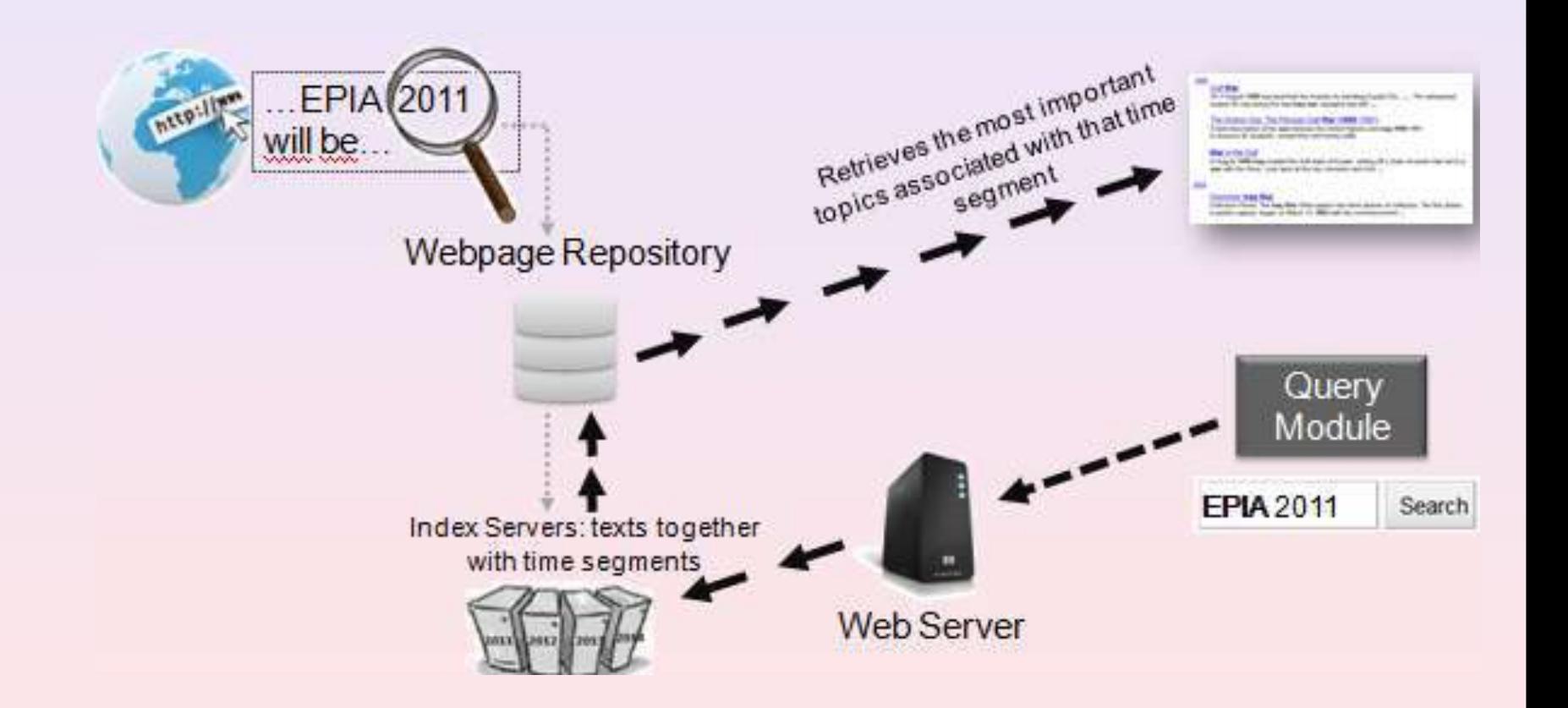

#### Motores de Busca

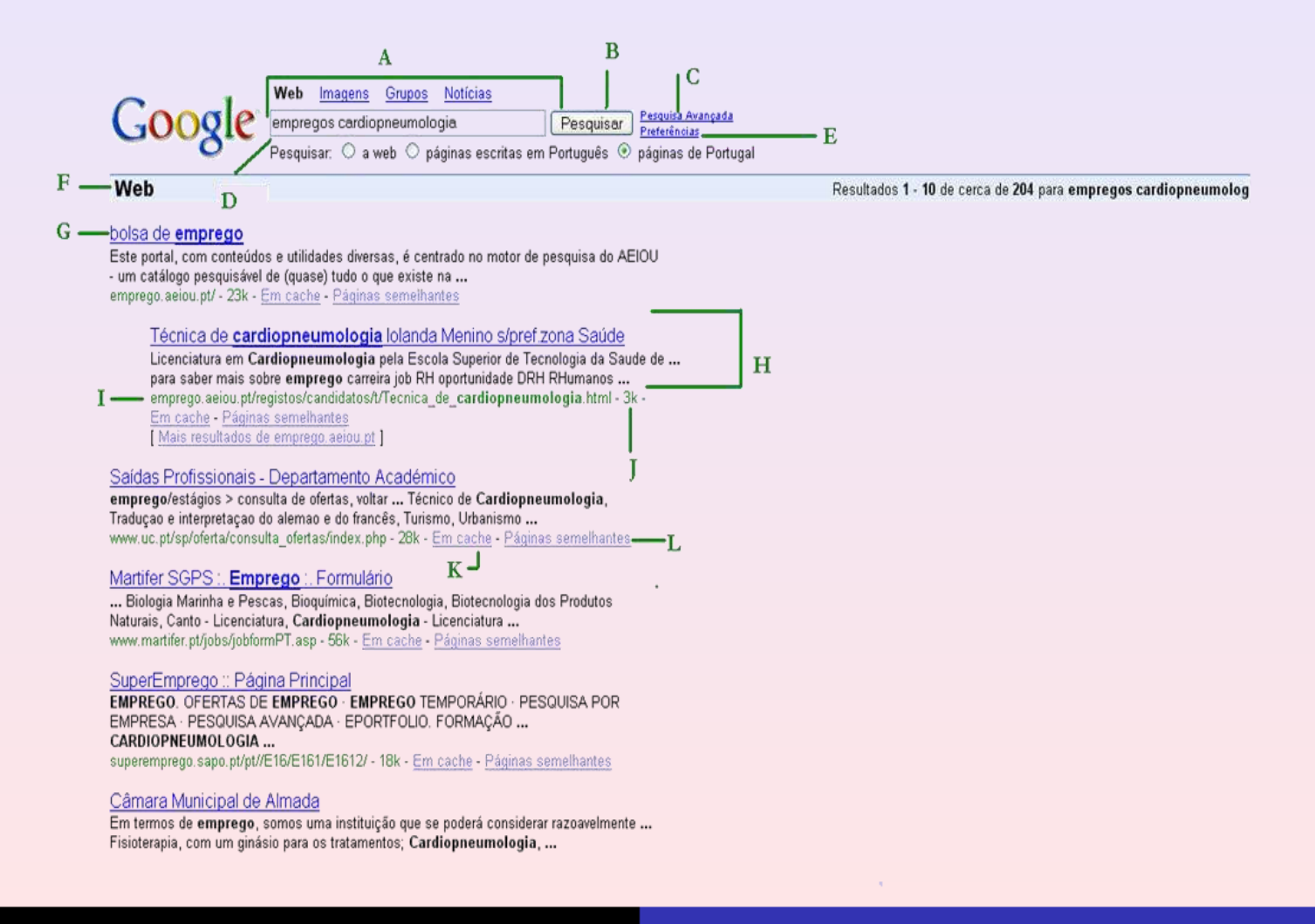

#### Fóruns de Discussão/NewsGroups

São fóruns de discussão dedicados às mais diversas temáticas, tendo sido assim criada uma rede hierárquica de divulgação de artigos escritos pelos utilizadores da Internet.

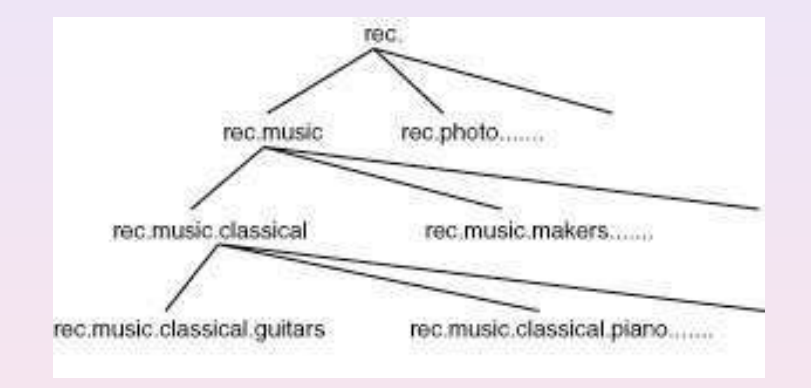

Para além da divulgação e da discussão de notícias, cada utilizador pode tomar a iniciativa de escrever artigos com pedidos de ajuda sobre alguma coisa que precise ou também artigos a enunciar algo do seu interesse.

#### Fóruns de Discussão/NewsGroups

Por exemplo, um aluno do IPT pode precisar de ajuda para resolver um exercício e nesse sentido pode procurar nos diversos newsgroups se já existe resposta à sua dúvida. Caso não exista, o aluno pode então escrever um artigo pedindo ajuda. Mais tarde pode consultar o fórum de discussão para averiguar se alguém respondeu ao seu pedido.

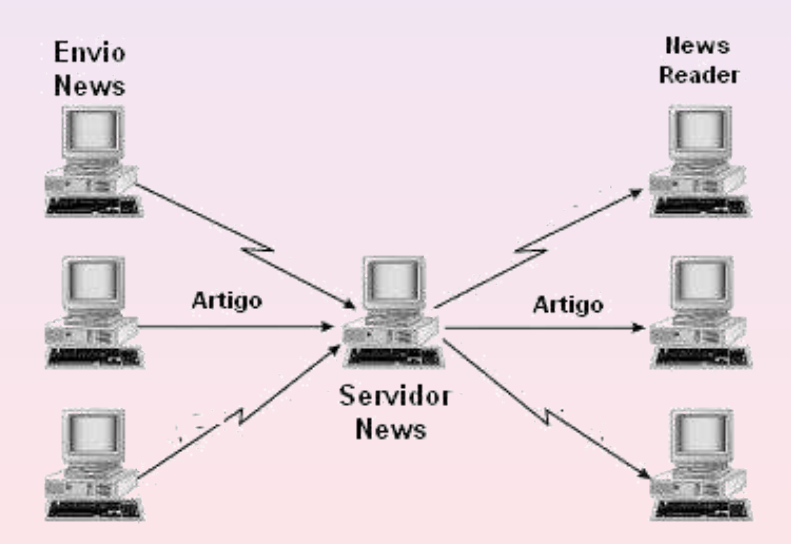

#### Listas de Distribuição de Correio Electrónico/Mailing Lists

As Listas de distribuição de Correio Electrónico funcionam à semelhança dos fóruns de discussão, mas a mensagem é trocada directamente entre endereços de correio electrónico, uma vez que uma mensagem proveniente de qualquer utilizador é automaticamente enviada para todos aqueles que subscreveram determinada mailing list.

Imagine-se por exemplo que um aluno do IPT subscreve uma mailing list relacionada com a resolução de um exercício. O aluno poderia enviar para o servidor de mailing list uma qualquer mensagem relacionada com o tema e esta seria automaticamente endereçada para todos os outros alunos subscritores da mailing list.

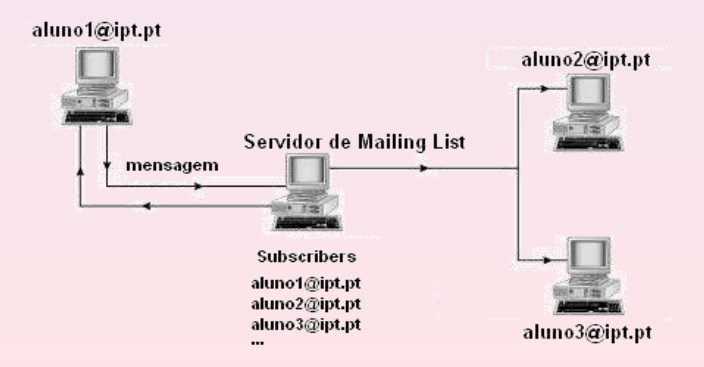

#### Conversação Escrita (Chat)

Serviço apropriado para a comunicação em directo / tempo real, entre utilizadores, através de mensagens de texto, que são declarações breves.

Cada utilizador acede a um servidor através do qual pode conversar com vários utilizadores.

O Chat é constituído por vários servidores.

Quando é estabelecida a ligação com o servidor, é pedido ao utilizador **de a la a definitiva** o seu nome de acesso nickname / alcunha.

Possibilidade de transferir ficheiros.

Muito usado nas empresas com várias sedes, pois evita o uso constante do telefone e permite gravar as conversas

Para utilizar este serviço é necessário um programa cliente específico;

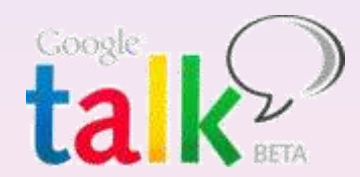

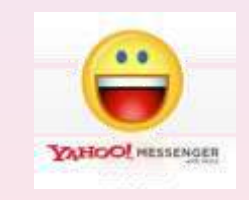

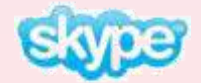

# Conversação Escrita (Chat)

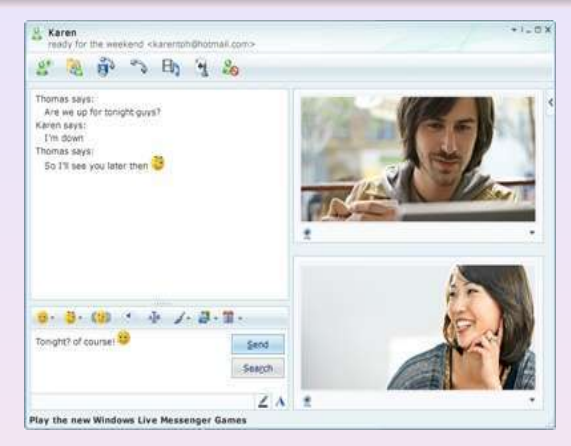

Windows Live Messenger;

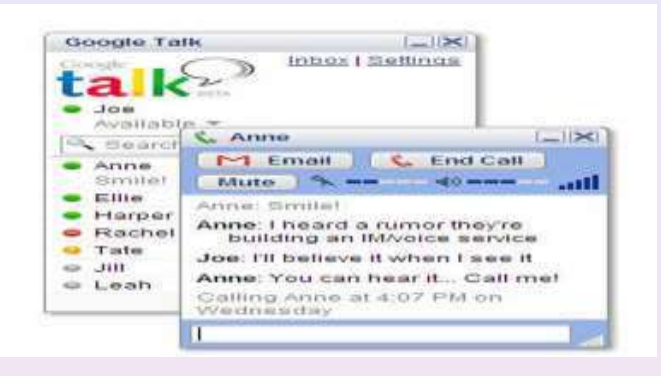

Google Talk

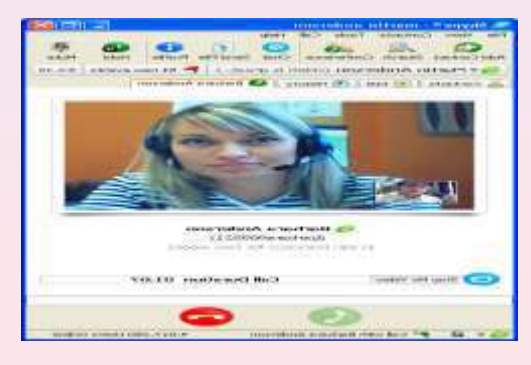

Skype;

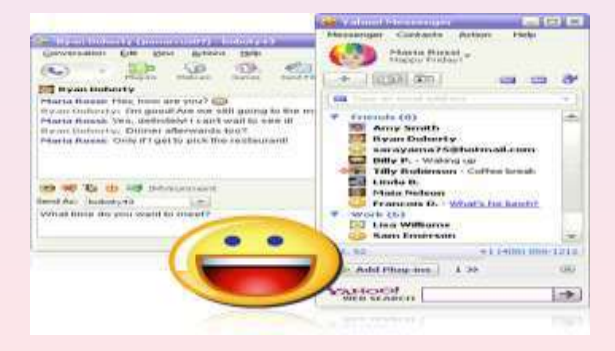

Yahoo! Messenger;

# Vídeo Conferência

Permite o contacto visual e sonoro entre pessoas que se encontram em lugares distintos. A interacção é feita usando uma webcam e um microfone. O uso da videoconferência apresenta uma série de vantagens: economia de tempo, de recursos, etc…

Cada utilizador acede a um servidor através do qual pode conversar com vários utilizadores.

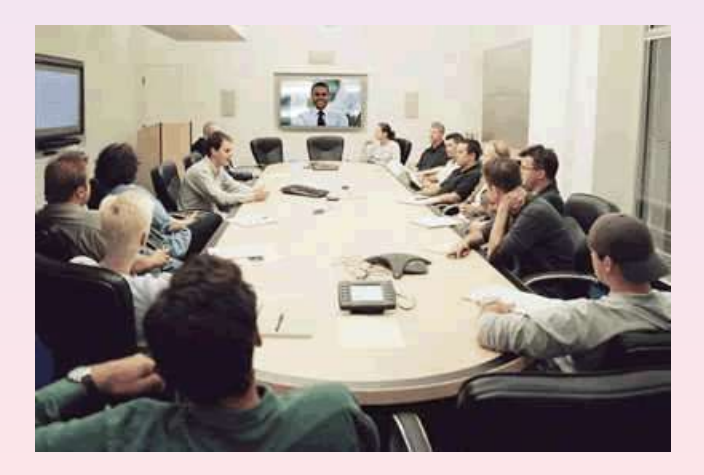

# VOIP (Voice Over IP)

Tecnologia que torna possível estabelecer conversações telefónicas através de uma rede IP.

Apresenta grandes vantagens sobre os telefones convencionais, sendo uma delas a redução de despesas. Outra vantagem é não ter que criar outra estrutura para o tráfego de voz, podendo aproveitar a estrutura de rede já existente na empresa.

#### **Oferta Triple Play**

Serviço integrado que disponibiliza voz, vídeo e dados através de banda larga;

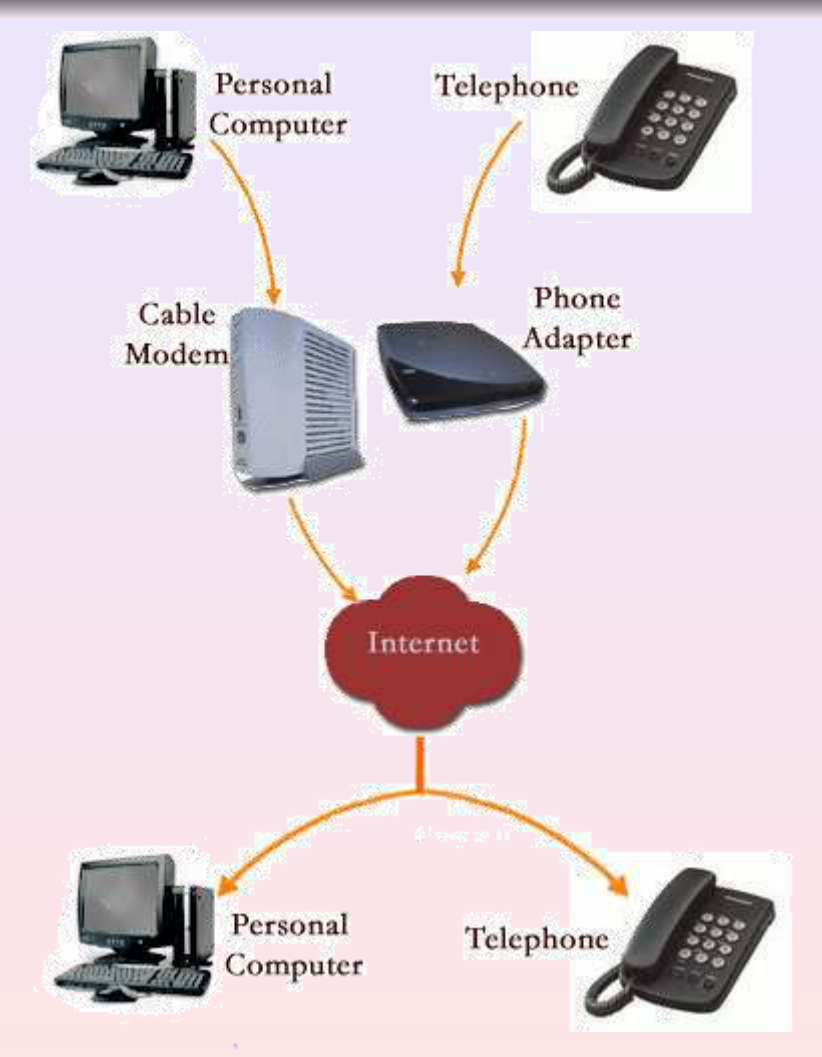

#### Wikis

Uma das características definitivas da tecnologia wiki é a facilidade com que as páginas são criadas e alteradas - geralmente não existe qualquer revisão antes de as modificações serem aceites, e a maioria dos wikis são abertos a todo o público.

O que faz o wiki tão diferente das outras páginas da Internet é o facto de poder ser editado pelos utilizadores que nele navegam. **WIKIPEDIA** 

O modelo mais conhecido é a Wikipédia, a maior enciclopédia virtual que surgiu em 2001

Wikis são hoje muito utilizados para a criação interactiva de documentos, inclusive dentro de empresas, reforçando a ideia de colaboração e troca de conhecimentos

Existem vários sites para a elaboração de uma Wiki, por exemplo, Wikimatrix, Wikispaces, Wikia , PbWiki entre outros;

 $\odot$  Ricardo Campos [http://www.ccc.ipt.pt/~ricardo] **Servicos Telemáticos** Servicos Telemáticos

English

Francais

L'encyclopédie libre

One from excusions di-

165 982+ article

日本型

212 DOG: 316 Svenska

The Free Encyclopedia

Português

A enciclopédia livre

List Mid- antare

Deutsch

Die freie Enzyklopädie

Español

La enciclopedia libre

110 Prints and sales

 $\mathbb{R}$   $\mathbb{R}$ 

suche - rechercher - sauka) - 600 - zoeken - soil - ricerca - busca buyca

English

Polski

**Weise Facultinautia** 

Italiano

**Source Innealise Sheets** 118 933+ article

**Nederlands** De vroz encyclopedi

Blogue é um aportuguesamento da palavra blog. Um blog é um página web cujas actualizações são organizadas cronologicamente (como um diário).

Os sistemas de criação e edição de blogs são muito atractivos pelas facilidades que oferecem, pois dispensam o conhecimento de HTML, o que atrai pessoas a criá-los, ao invés de sites pessoais mais elaborados.

Os blogs educativos são um grande atractivo na educação como ferramenta educacional utilizada para o registo de ideias de professores e alunos. Alguns sites tem inovado e usado o blog como um tipo de média, no qual jornalistas colocam notícias e comentários da sua área.

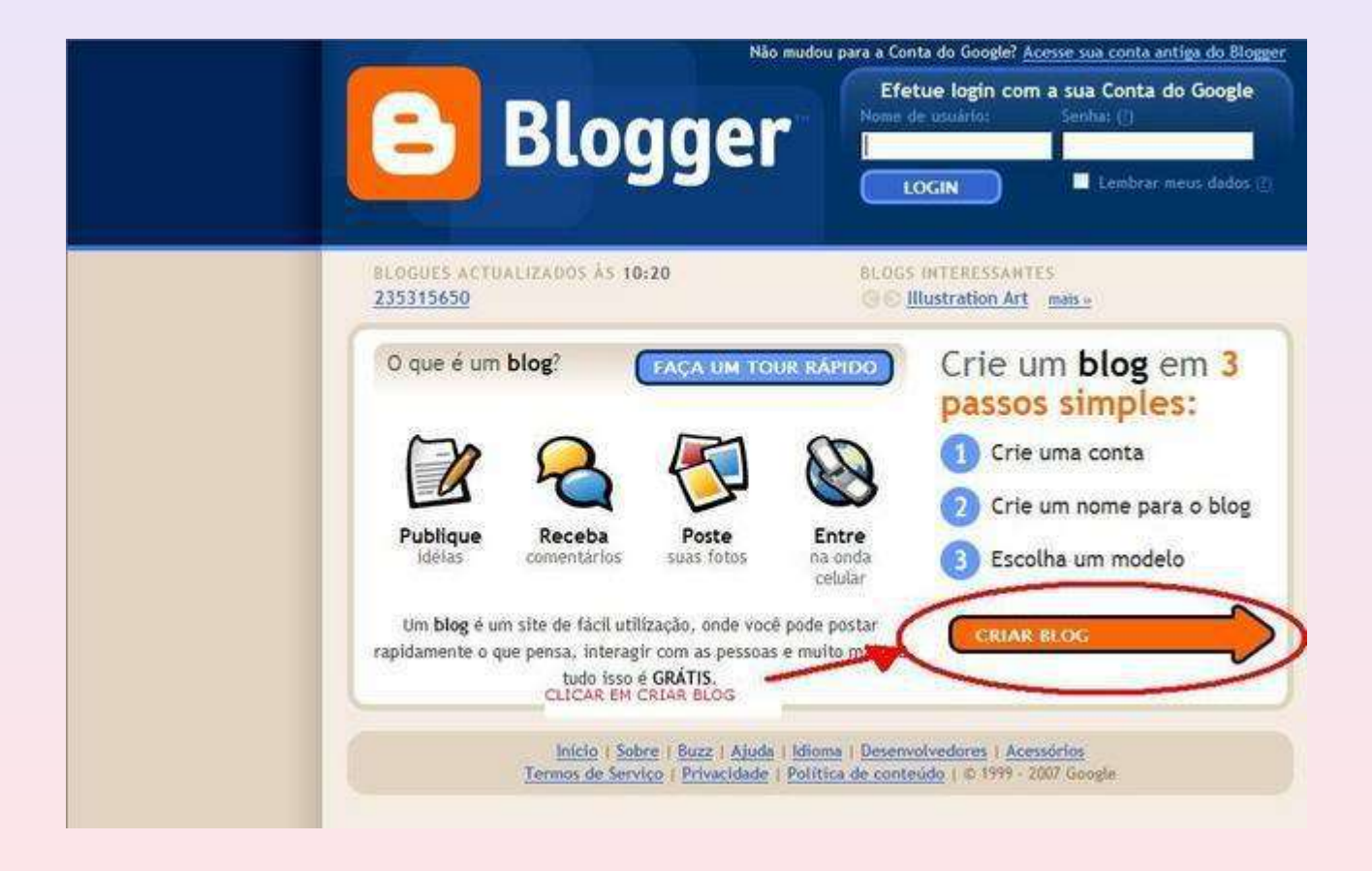

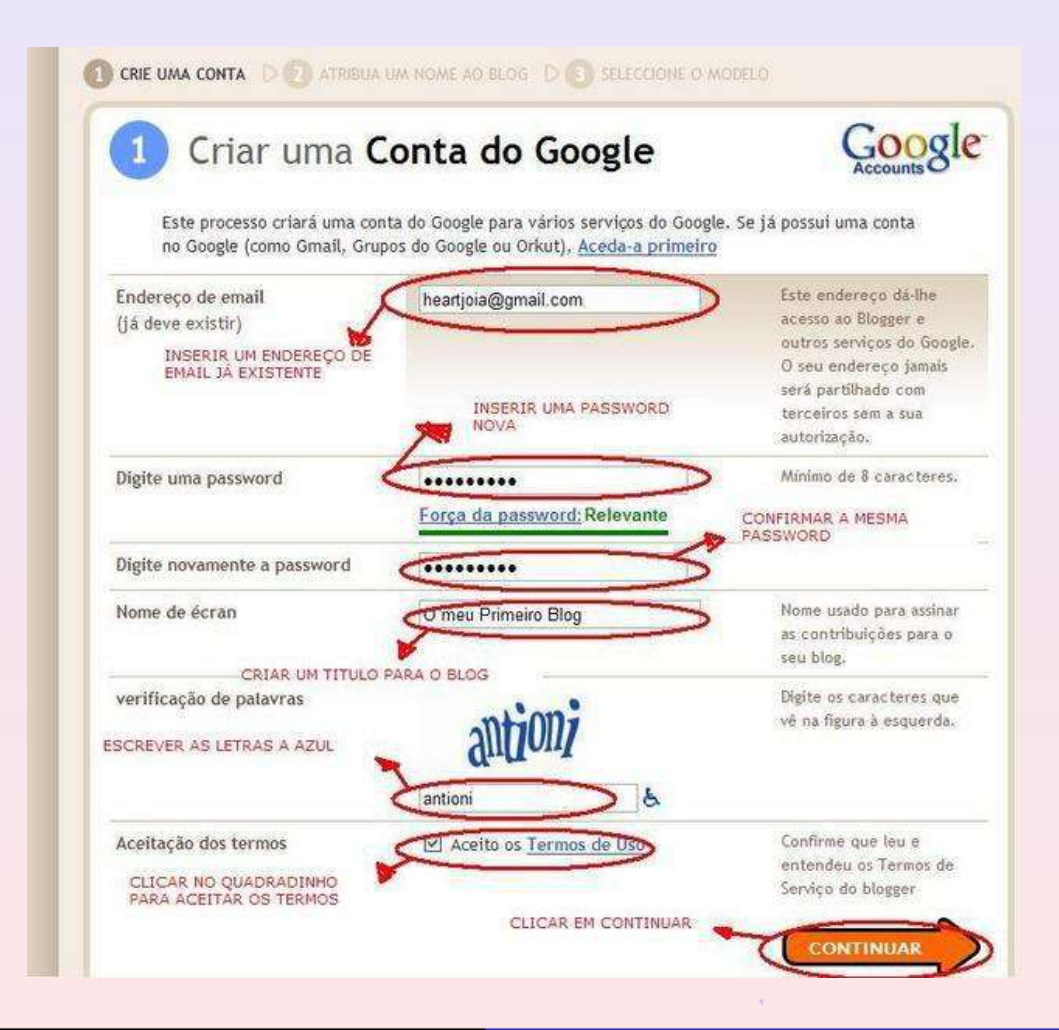

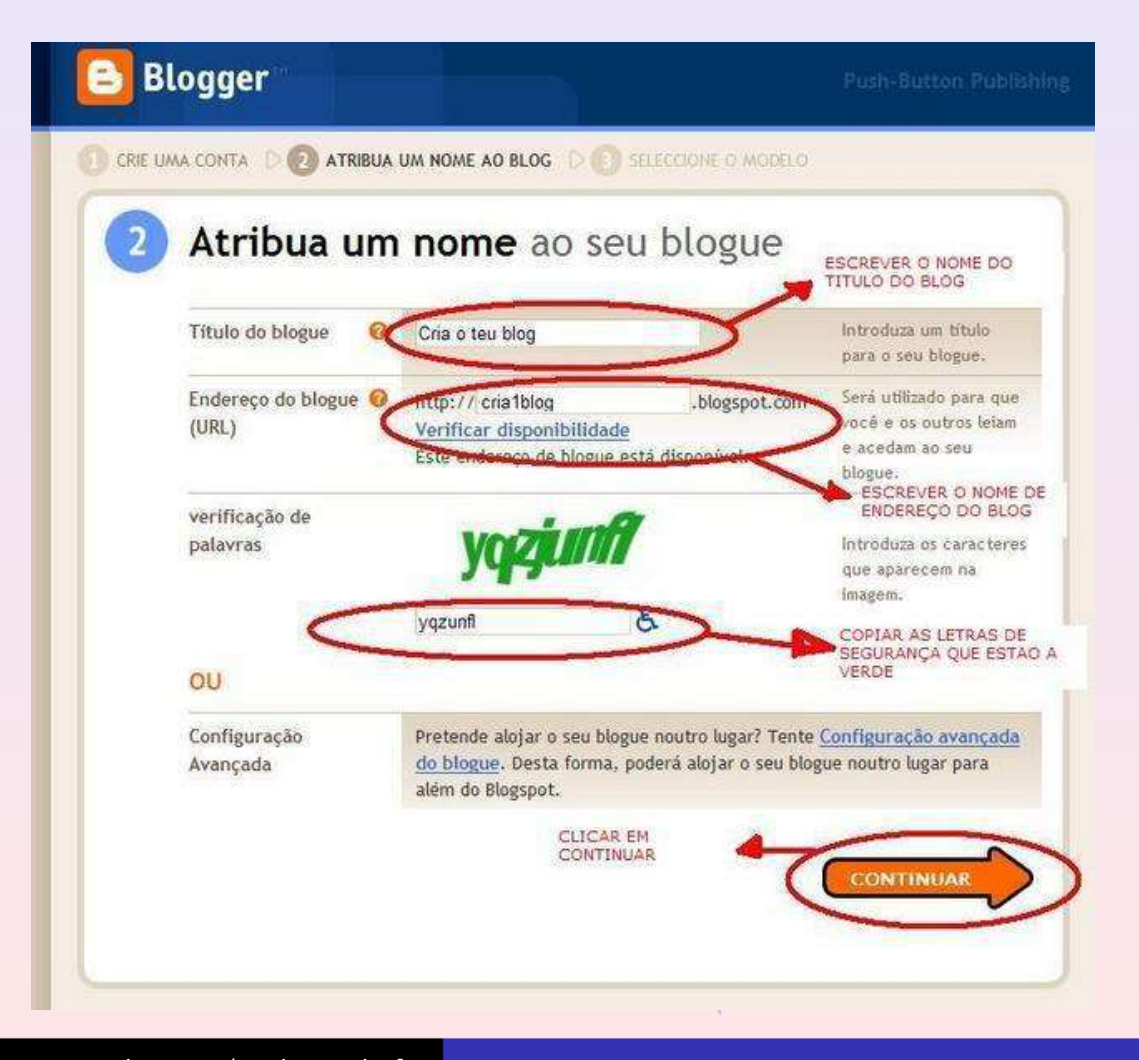

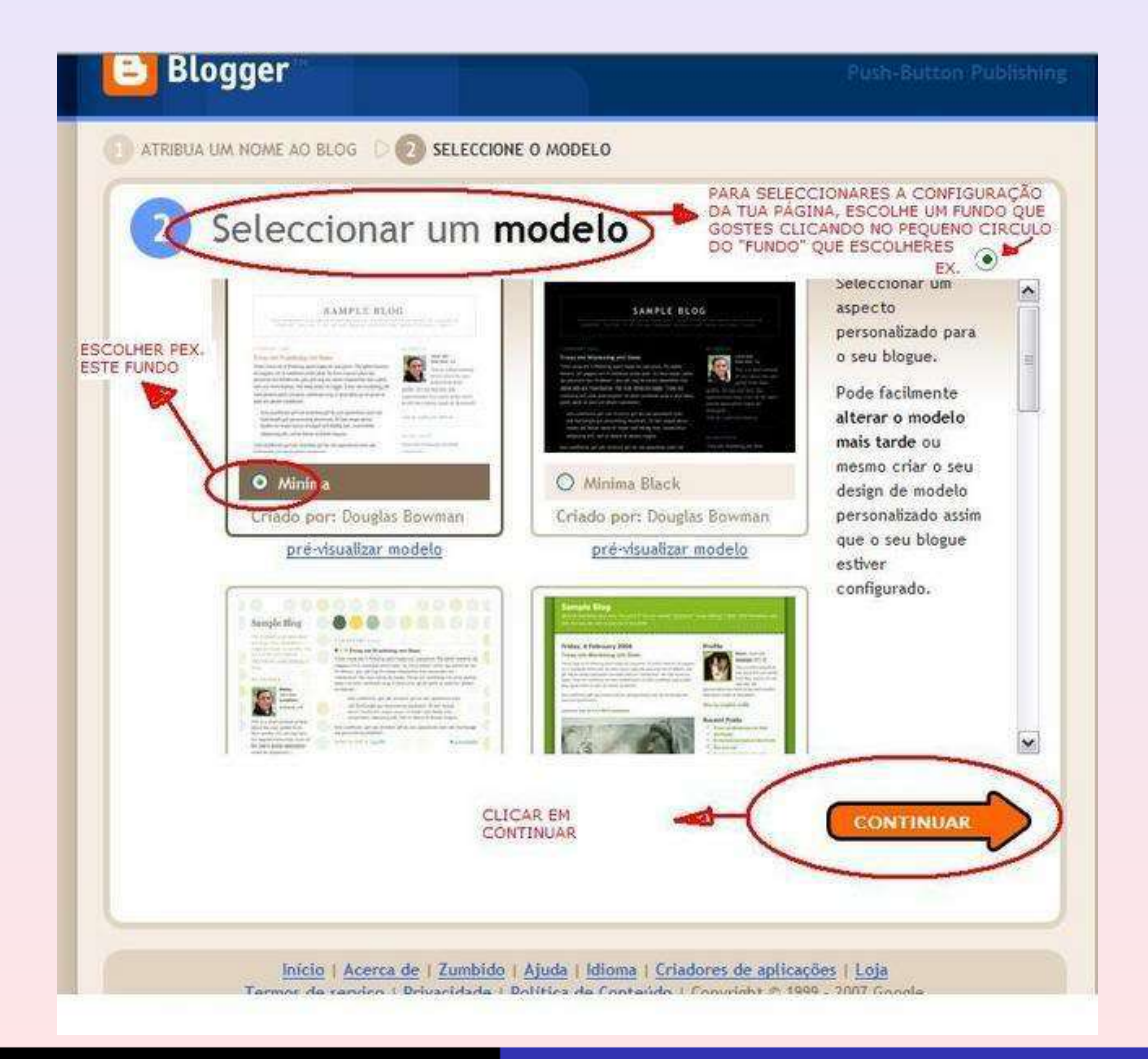

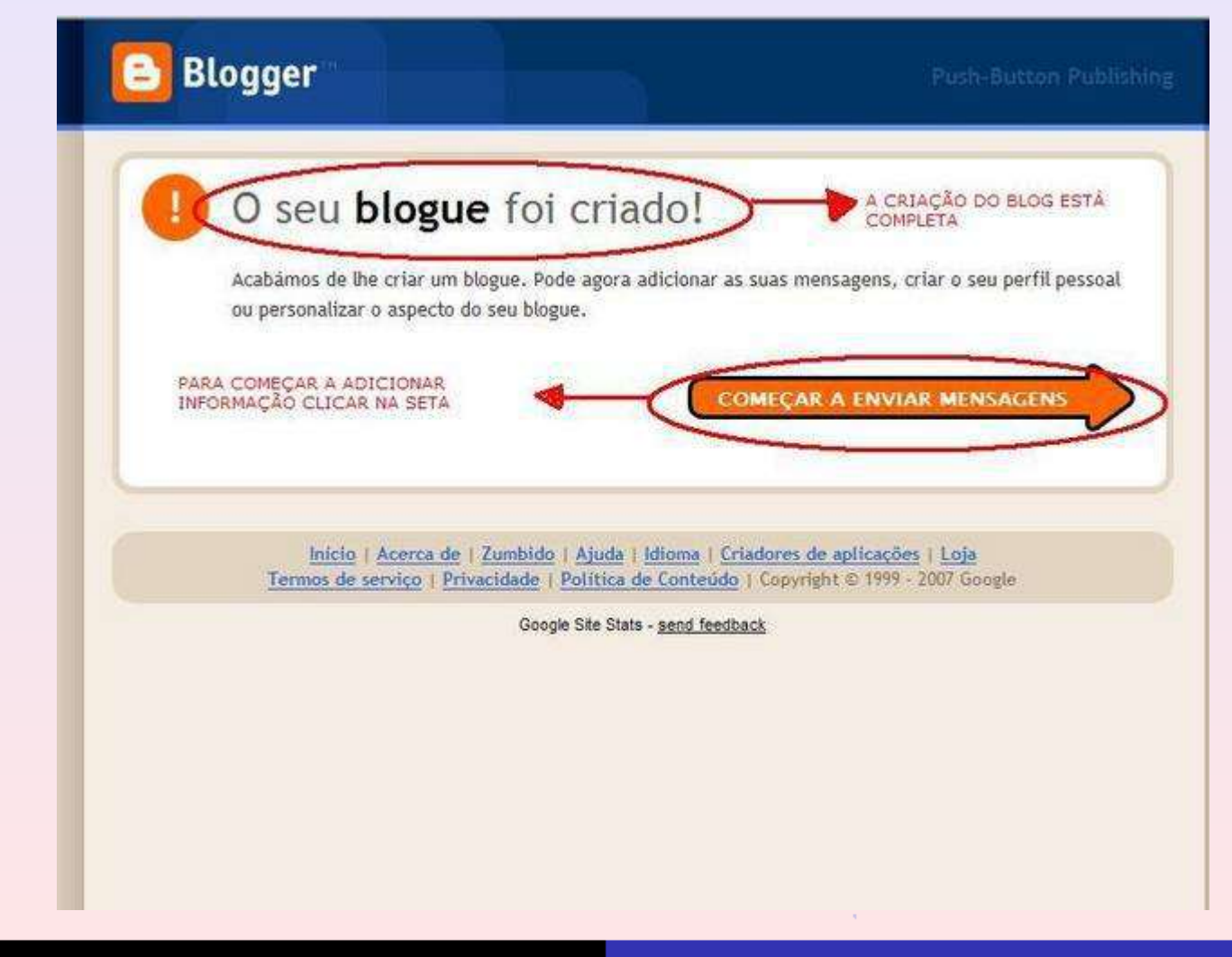

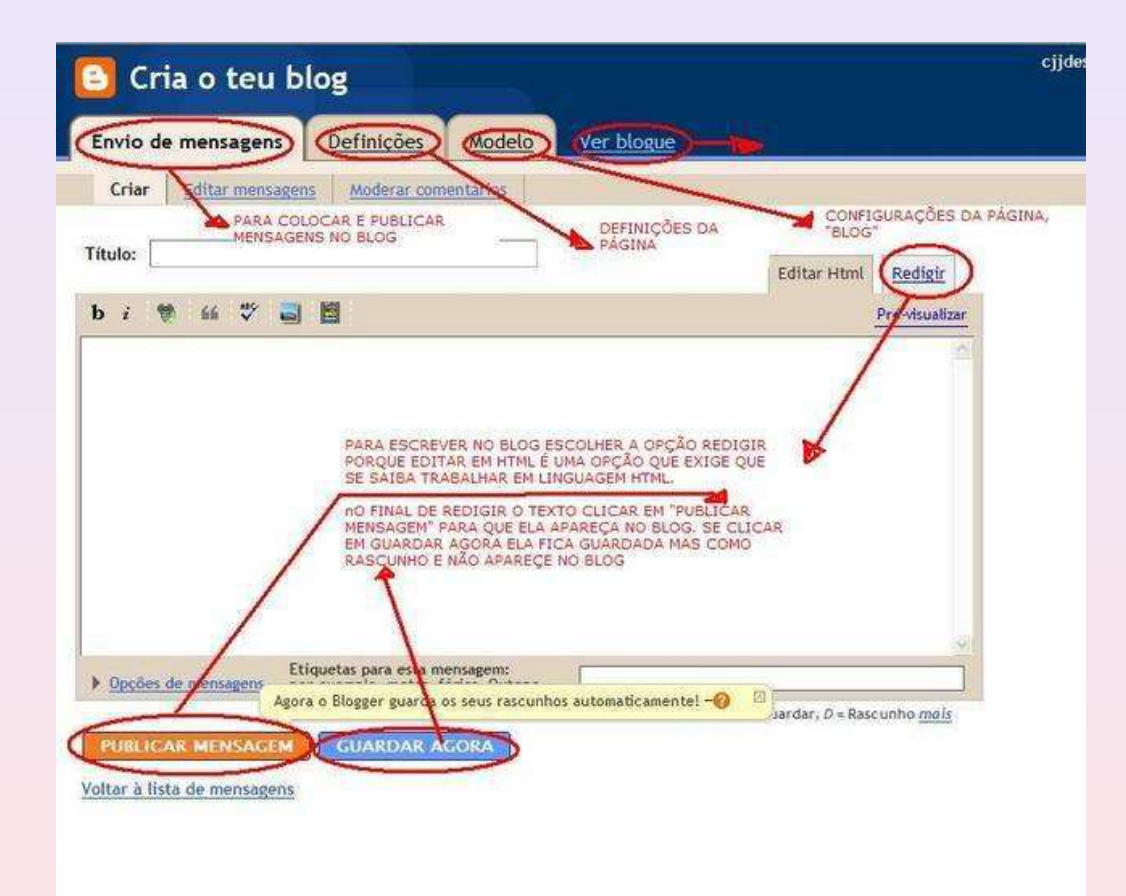

# Sistemas Distribuídos

Uma aplicação que executa simultaneamente em várias máquinas;

É uma referência à computação paralela e descentralizada, realizada por dois ou mais computadores conectados através de uma rede, cujo objetivo é concluir uma tarefa em comum.

Inicialmente sistemas centralizados multi-utilizador;

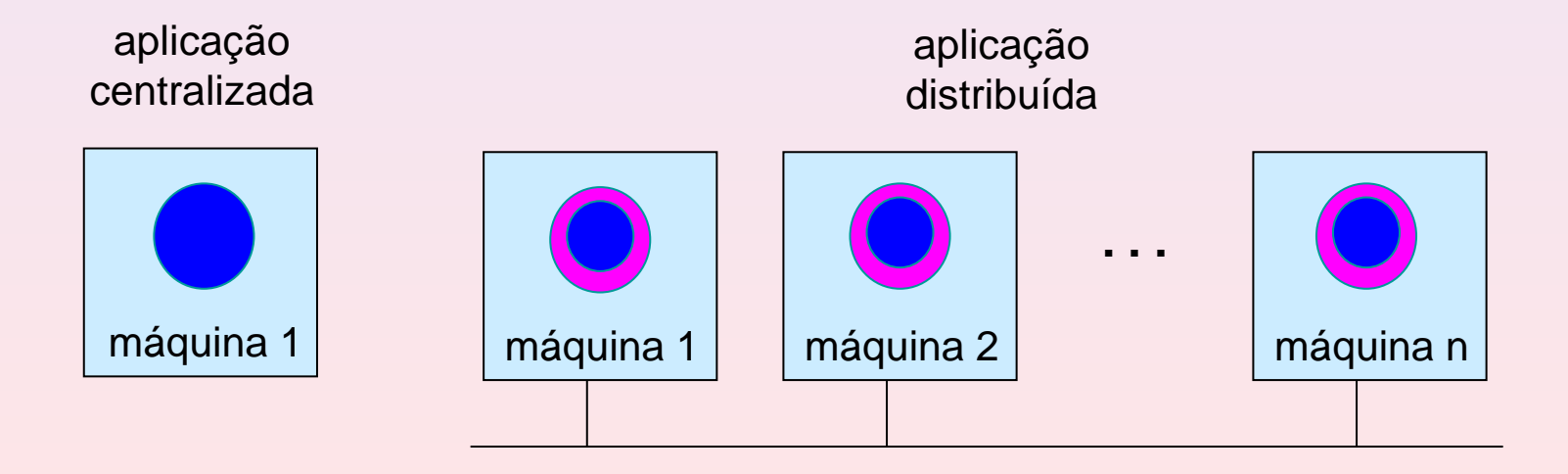

#### Sistemas Distribuídos

#### **Porquê?**

Dados e utilizadores distribuídos;

Tolerância a falhas;

Melhor aproveitamento do hardware;

Distribui a computação por vários processadores físicos;

Maior rapidez de computação – partilha de carga;

### Computação GRID (Computação em Grelha)

A Computação GRID (a que alguns também chamam Computação em "Grelha") é uma tecnologia de computação distribuída que replica para o processamento computacional a filosofia e os princípios de funcionamento da World Wide Web (WWW) para a disponibilização de informação à escala mundial.

Visa a computação distribuída de tarefas pesadas

A Tecnologia Grid permite oferecer "cloud computing" (frequentemente utilizado para oferecer serviços de longa duração, numa perspectiva mais comercial )

As principais Grids (TeraGrid, EGEE) baseiam-se em financiamento público e são usadas principalmente para investigação

O conceito de **computação em nuvem** refere-se à utilização da memória e das capacidades de armazenamento e cálculo de computadores e servidores compartilhados e interligados por meio da Internet, seguindo o princípio da computação em Grid

O armazenamento de dados é feito em serviços que poderão ser acedidos de qualquer lugar do mundo, a qualquer hora, não havendo necessidade de instalação de programas x ou de armazenar dados. O acesso a programas, serviços e arquivos é remoto, através da Internet - daí a alusão à nuvem

O computador torna-se apenas um chip ligado à Internet, á "grande nuvem" de computadores sendo necessários somente os dispositivos de entrada (teclado, rato) e saída (monitor);

O armazenamento de dados é feito em serviços aos quais pudemos aceder a partir de qualquer lugar do mundo, a qualquer hora, não havendo necessidade de instalação de programas ou de armazenar dados

#### **Exemplos de Serviços:**

- Windows Azure: É uma plataforma especial para execução de aplicativos e serviços, baseada nos conceitos da computação em nuvem.
- Google Docs: Pacote de aplicativos que funciona totalmente on-line a partir do browser
- Amazon S3: É um serviço designado para backup online de ficheiros permitindo aceder a partir de qualquer browser.
- DropBox: É um programa que serve para armazenamento online dos ficheiros para a possibilidade de acesso a eles, a partir de qualquer PC que tenha internet e o programa instalado

Actualmente, a Cloud Computing (computação em nuvem) é dividida em cinco tipos:

- PaaS (Plataforma como Serviço): Utilização de plataformas (base de dados, web services)
- CaaS (Comunicação como Serviço);
- IaaS (Infra-Estrutura como Serviço): Utilização da percentagem de um servidor;
- DaaS (Desenvolvimento como Serviço): Ferramentas de Desenvolvimento;
- SaaS (Software como Serviço): Software em regime de utilização web (GoogleDocs);
# Cloud Computing (Computação na Nuvem)

#### **Modelos de Implementação:**

- Hibrido: As nuvens híbridas têm uma composição dos modelos de nuvens públicas e privadas. Elas permitem que uma nuvem privada possa ter os seus recursos ampliados a partir de uma reserva de recursos numa nuvem pública.
- Comunidade: A infra-estrutura da nuvem é compartilhada por diversas organizações
- Público: As nuvens públicas são aquelas que são executadas por terceiros.
- Privado: As nuvens privadas são aquelas construídas exclusivamente para um único utilizador (exemplo: uma empresa). A infra-estrutura utilizada pertence ao utilizador e, portanto, ele possui total controlo sobre como as aplicações são implementadas na nuvem

# Cloud Computing (Computação na Nuvem)

#### **Vantagens**

Possibilidade de utilizar um software sem que estes estejam instalados no computador;

Na maioria das vezes o utilizador não precisa de se preocupar com o sistema operativo e com o hardware que está a utilizar no seu computador pessoal, podendo aceder aos seus dados independentemente disso

Podemos aceder aos softwares e aos dados em qualquer lugar, basta que haja acesso à Internet

Diminui a necessidade de manutenção da infra-estrutura física de redes locais cliente/servidor, bem como da instalação dos softwares nos computadores corporativos;

## Cloud Computing (Computação na Nuvem)

Existem vantagens para muitas organizações, pois algumas delas gastam hoje 80% do seu tempo com a manutenção de sistemas, e não têm como objectivo de negócio manter dados e aplicativos em operação

O trabalho corporativo e o compartilhamento de arquivos tornaram-se mais fáceis, uma vez que as informações encontram-se no mesmo "lugar", ou seja, na "nuvem computacional

As actualizações dos softwares são feitas de forma automática, sem necessidade de intervenção do utilizador

#### **Desvantagens**

Necessidade de uma maior largura de banda de internet

## Computação Voluntária

A computação voluntária é um tipo de computação distribuída na qual os proprietários de computadores disponibilizam temporariamente parte dos seus recursos informáticos (como a energia consumida pelo computador, a capacidade do seu processador, ou o espaço das suas unidades de armazenamento) a um ou vários projectos.

É diferente da computação em rede na qual se partilham os recursos entre organizações

#### **Ibercivis**

O projecto IBERCIVIS é uma iniciativa de Computação Voluntária Distribuída para Fins Científicos lançada em 2009 em cooperação com Espanha, na sequência dos acordos de cooperação em e-Ciência estabelecidos nas Cimeiras Luso-Espanholas

Permite a participação dos cidadãos na investigação científica de uma maneira directa e em tempo real, oferecendo tempo de processamento dos seus computadores para a realização de cálculo computacional de interesse científico por técnicas de computação.

Os voluntários são normalmente cidadãos que têm computadores pessoais ligados à internet. No entanto, escolas, centros de administração pública e empresas também podem disponibilizar os seus equipamentos.

### **SETI**

SETI (Search for Extra-Terrestrial Intelligence) significa Busca por Inteligência Extraterrestre ).

É um projecto que tem por objectivo analisar o máximo de sinais de rádio captados por radiotelescópios terrestres, a partir da ideia que existe alguma forma de vida inteligente no universo.

O projecto conta com a participação voluntária dos internautas, que "emprestam" o tempo de processamento dos seus computadores para a análise desses sinais de rádio.